団体管理者マニュアル (一括アップロード方式用) (2019 年 11月 19日改訂)

ご不明な点がございましたら、下記メール アドレス宛にご連絡ください。

団体受験申込窓口 dantai@kenken.or.jp

一般社団法人 日本健康生活推進協会

# 目次

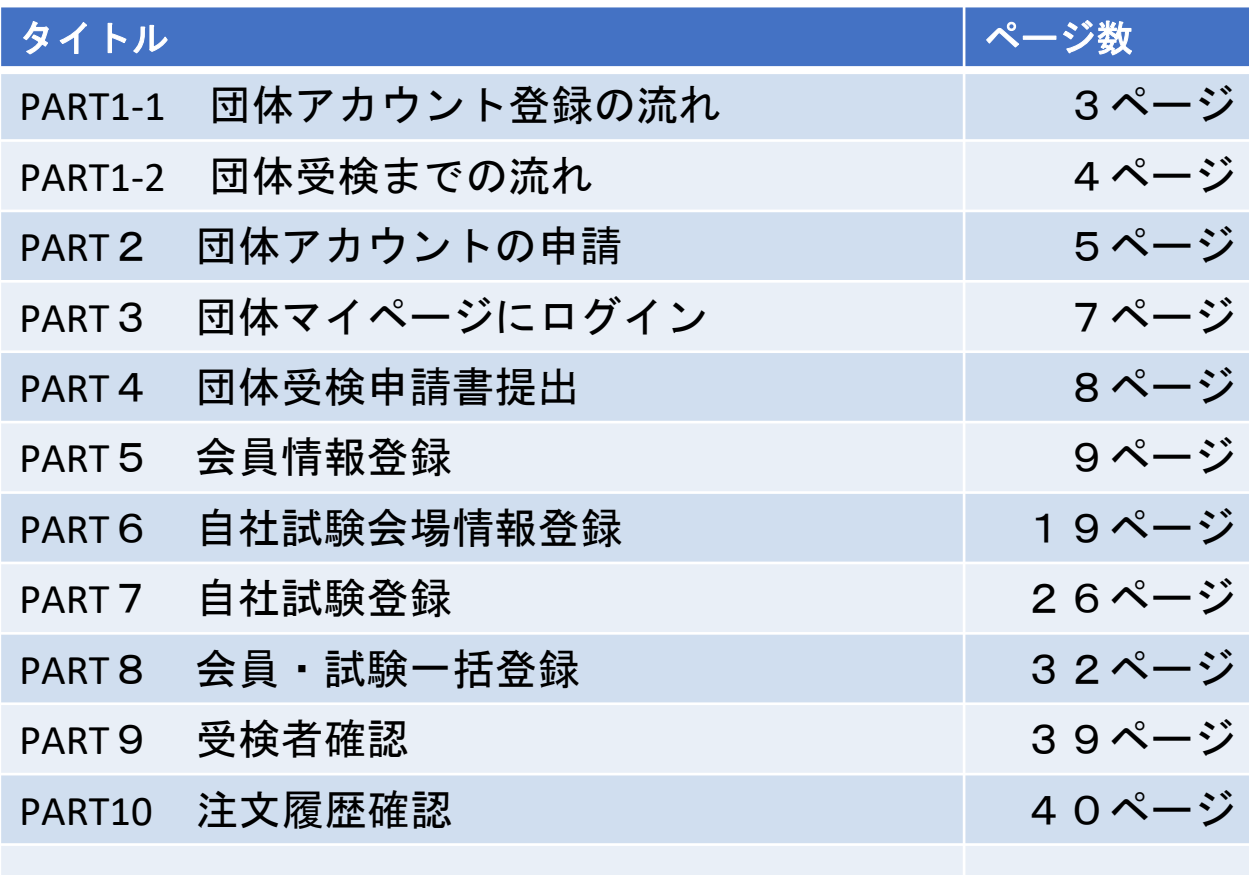

PART1−1 団体アカウント登録の流れ

団体アカウント(団体コード)をまだお持ちでない方は、下記の手順で、団体アカウントの申請が 必要です。

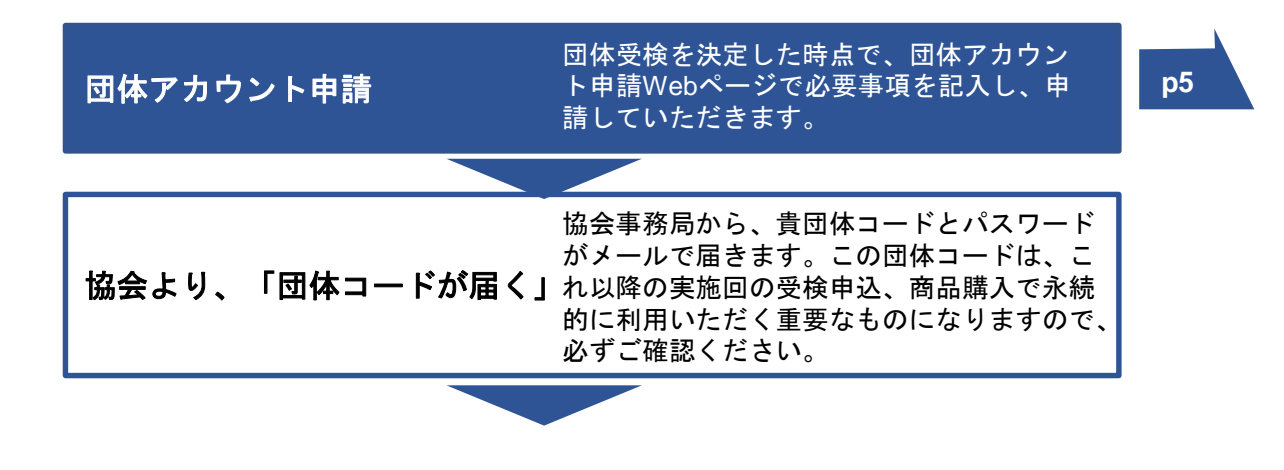

既に団体コードをお持ちの場合は、この手順は不要です。

## PART1−2 団体受検までの流れ

ご担当者様には、下記の流れで受検申込の作業・登録等をお願いします。

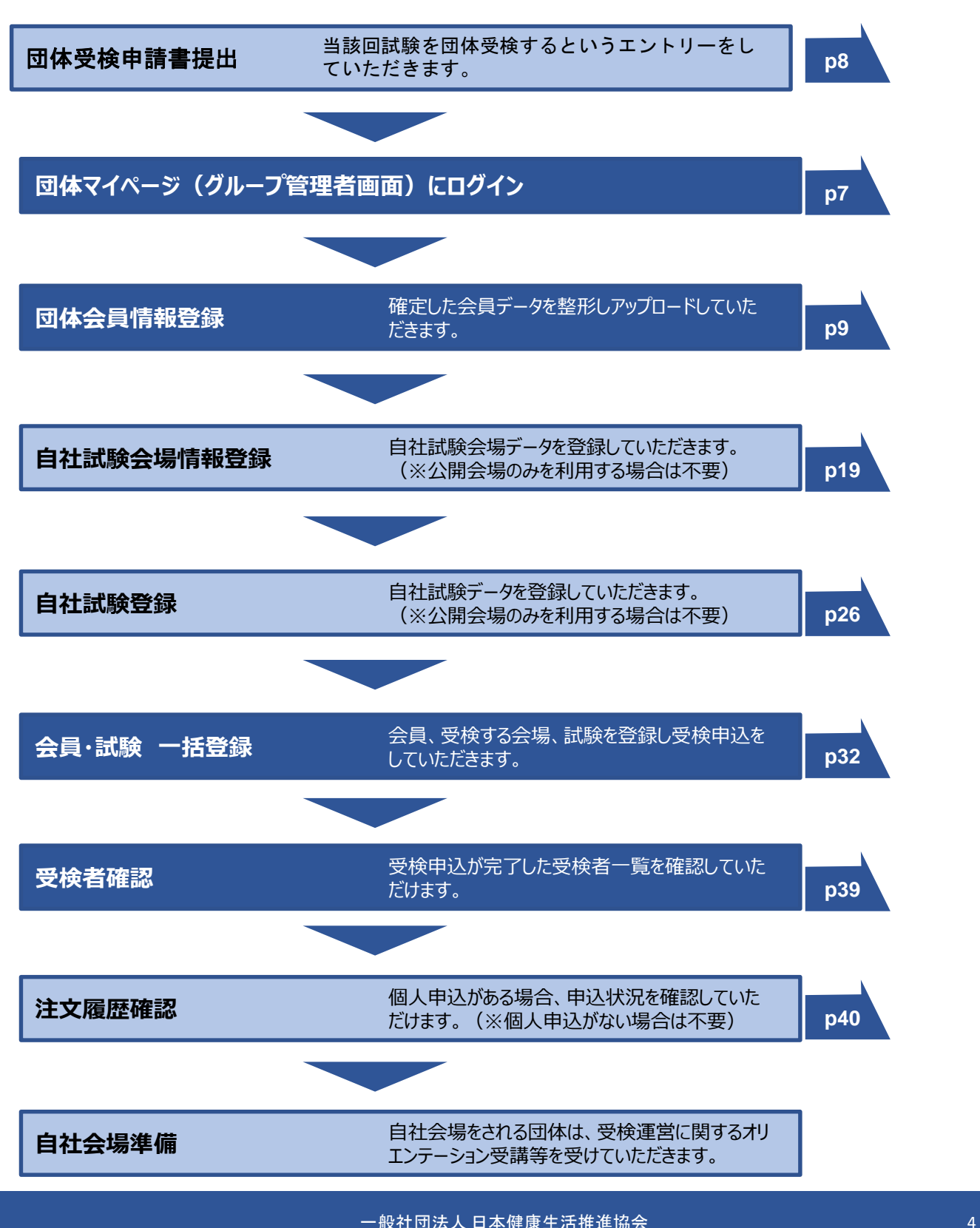

# PART2 団体アカウントの申請

団体申込みフォームより申請をいただきます。 申請される団体の情報を正確に登録いただきます。 https://kenken.or.jp/group/register

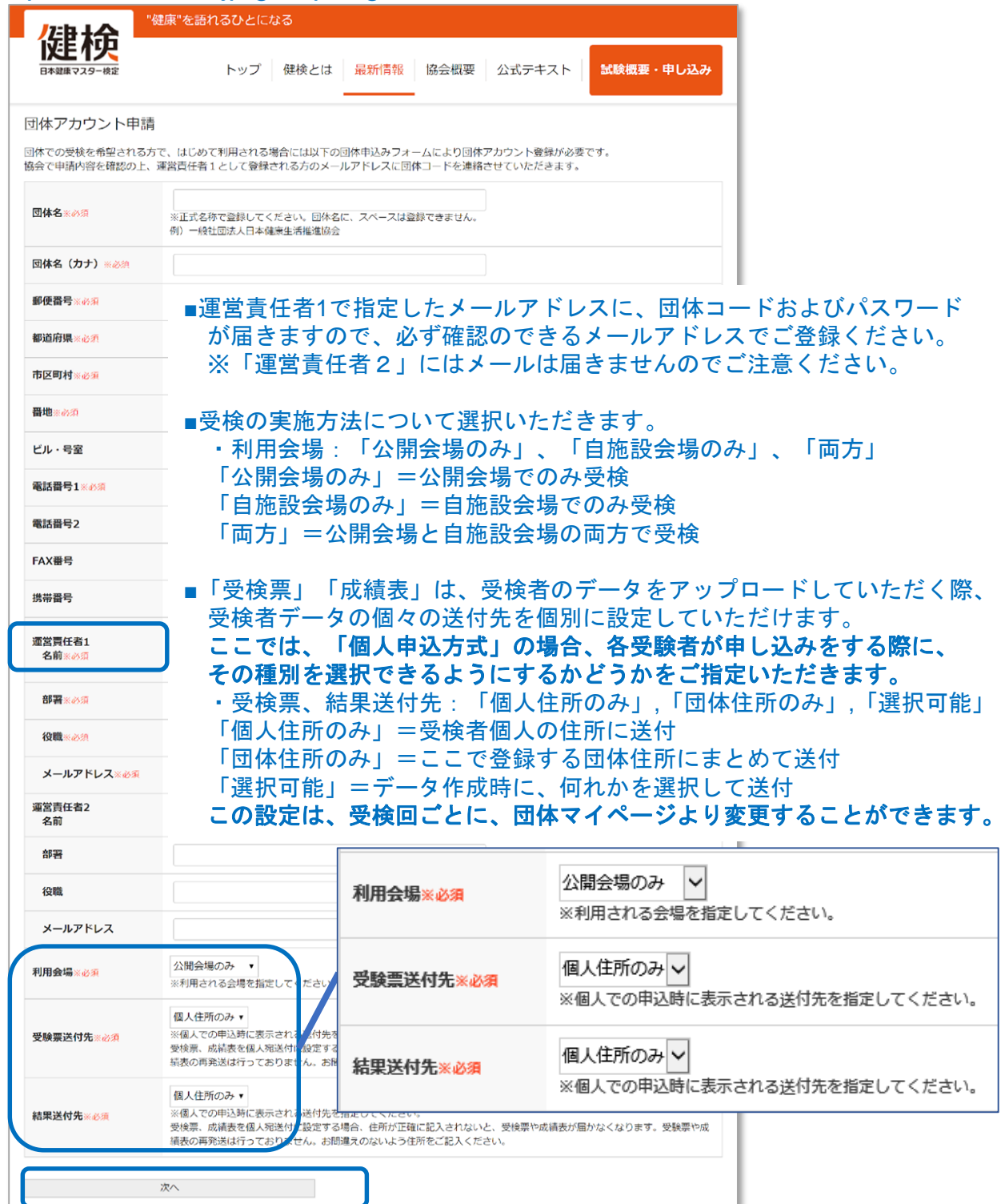

### 入力を終えたら、「登録」をクリックしてください。

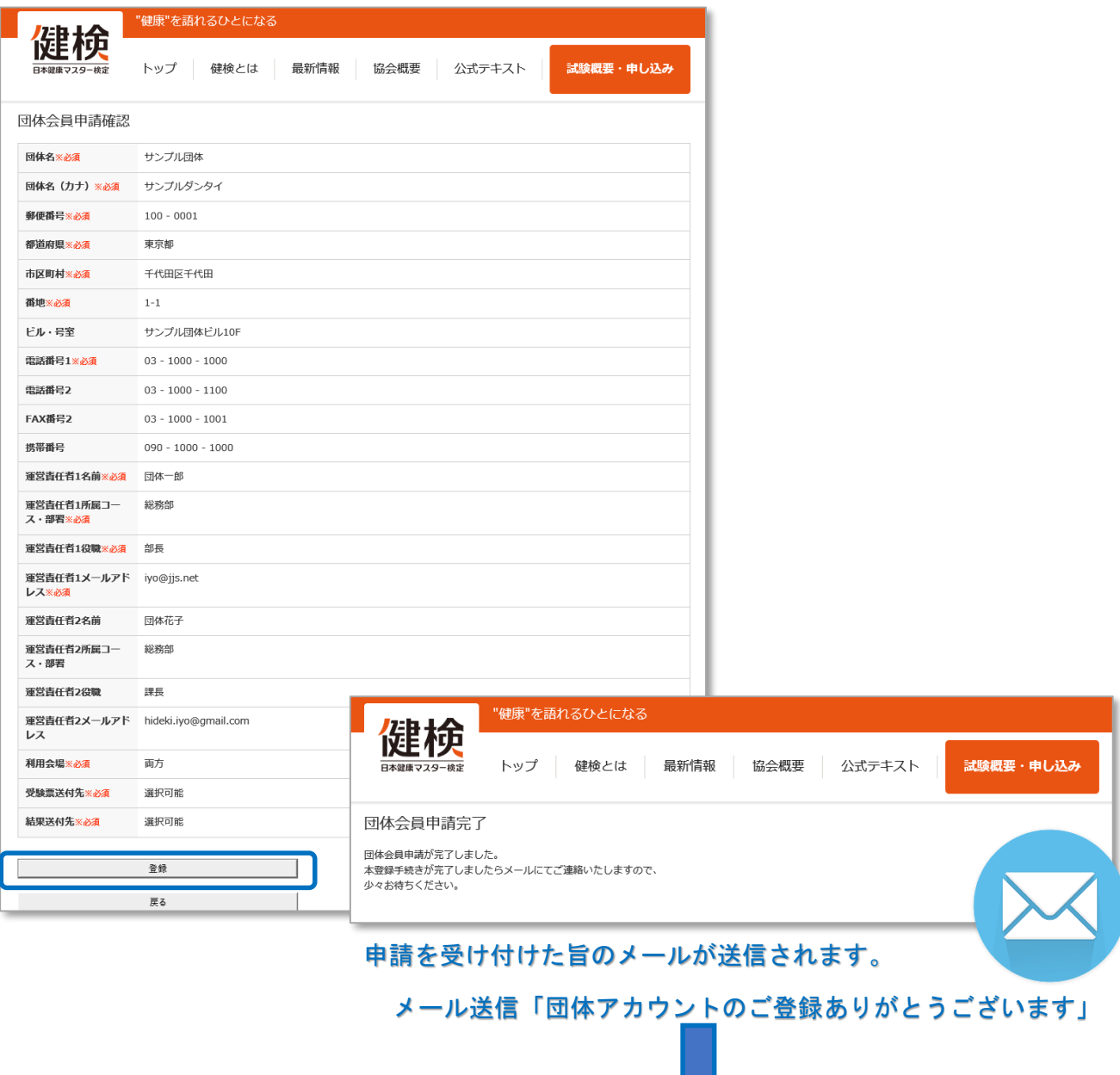

申請完了後、協会で申請内容を確認し、後日「団体コード」、 「パスワード」をメールにてご連絡いたします。

メール送信「団体コードをお知らせいたします。」

※ここで発行される「団体コード」は、今後の検定申込み、商品申込など で永続的に利用いただくものとなります。大切に保管ください。 (※次回からは登録不要です。)

# PART3 団体マイページにログイン

発行された団体コード、パスワードで、以下の手順で団体マイページへログインします。

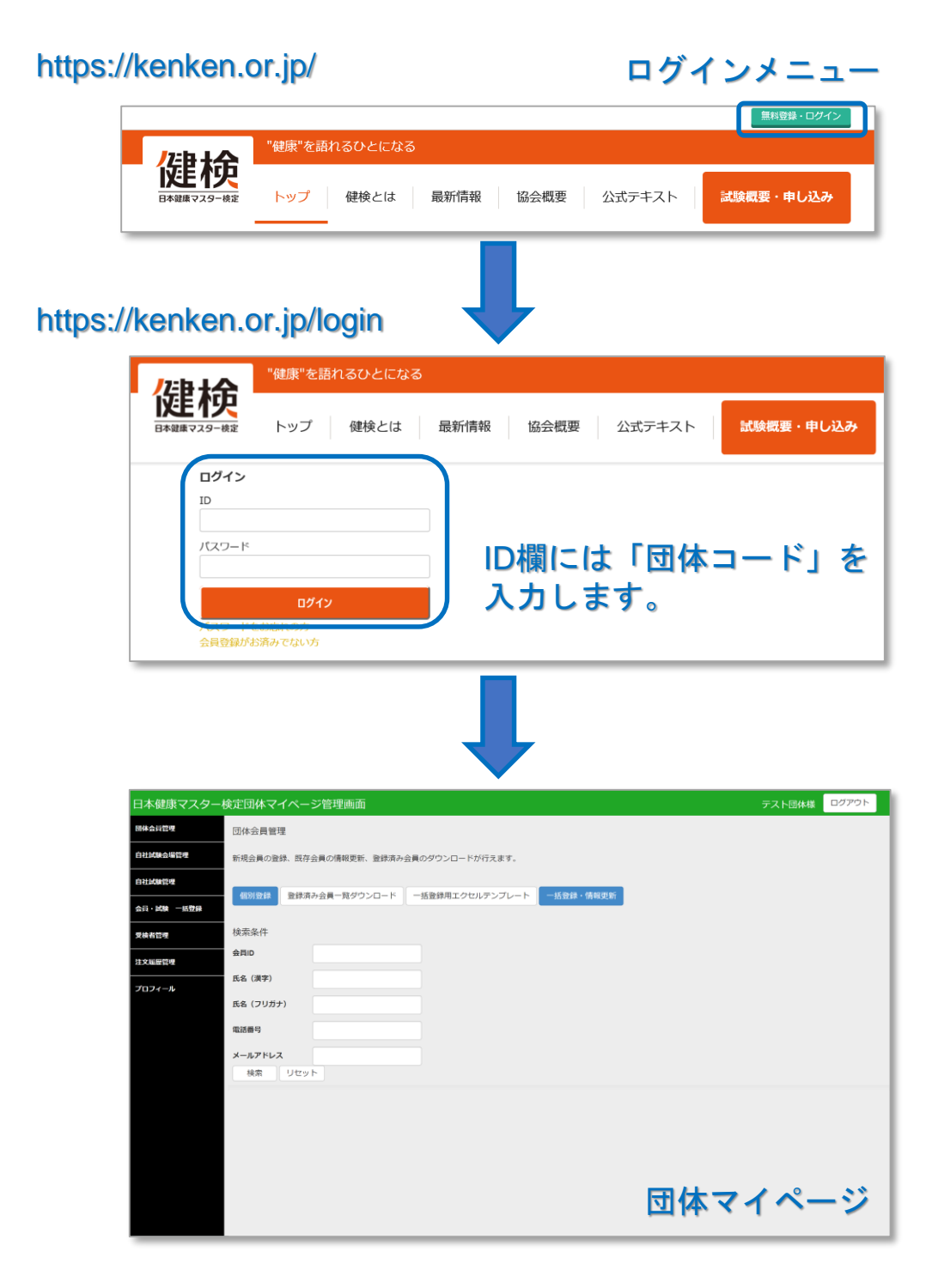

団体マイページでは、会員の登録から受検申込、受検結果の確認まで行えます。

# PART4 「団体受検申請書」提出

当該回試験を団体受検するというエントリーをしていただきます。

#### 団体受検申請書フォーマット

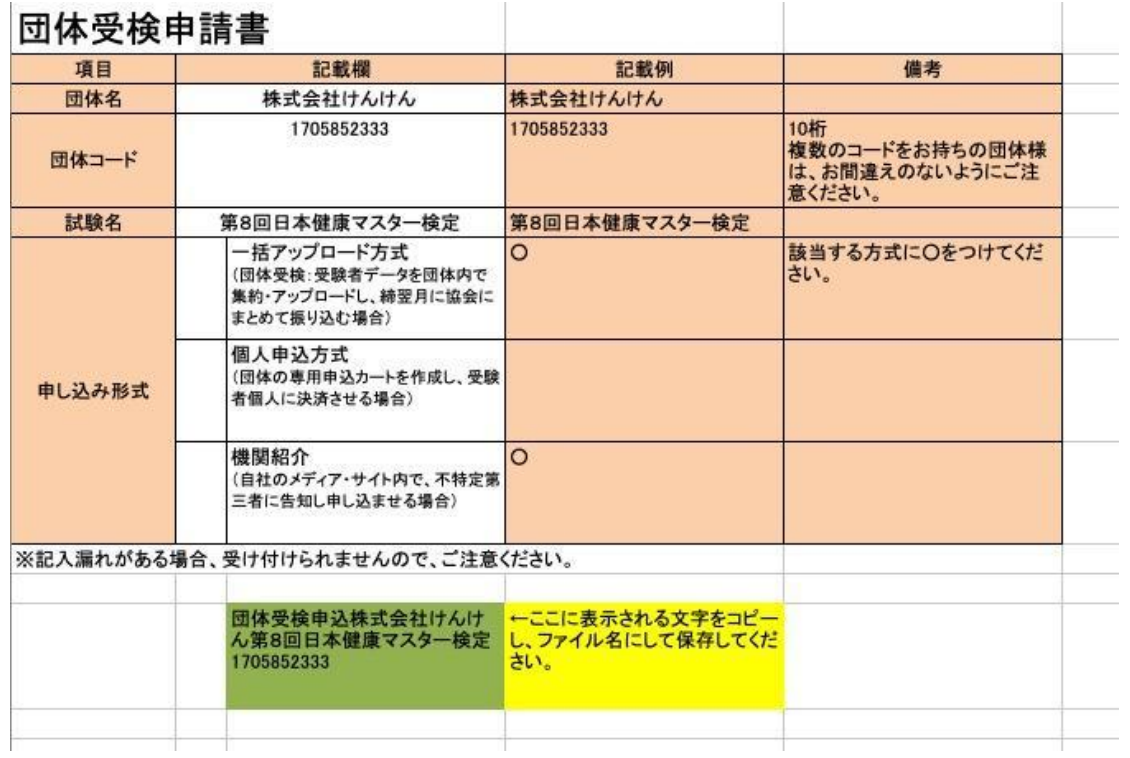

(1)必要事項を記入

(2)図の緑アミに表示される文字(関数式ではありません)をコピーし、ファイル名にして保存

(3)下記メールアドレスに提出

# dantai@kenken.or.jp

### PART5 会員情報登録

本システムでは、会員1名毎に個別のIDを発行し、受検履歴、購入履歴の一元管理を可能とします。 このため、初めて利用される受検者は事前に会員登録しIDを取得いただく必要があります。

ここでは、新規会員の登録、既存会員の情報更新、登録済み会員の情報ダウンロードが行えます。

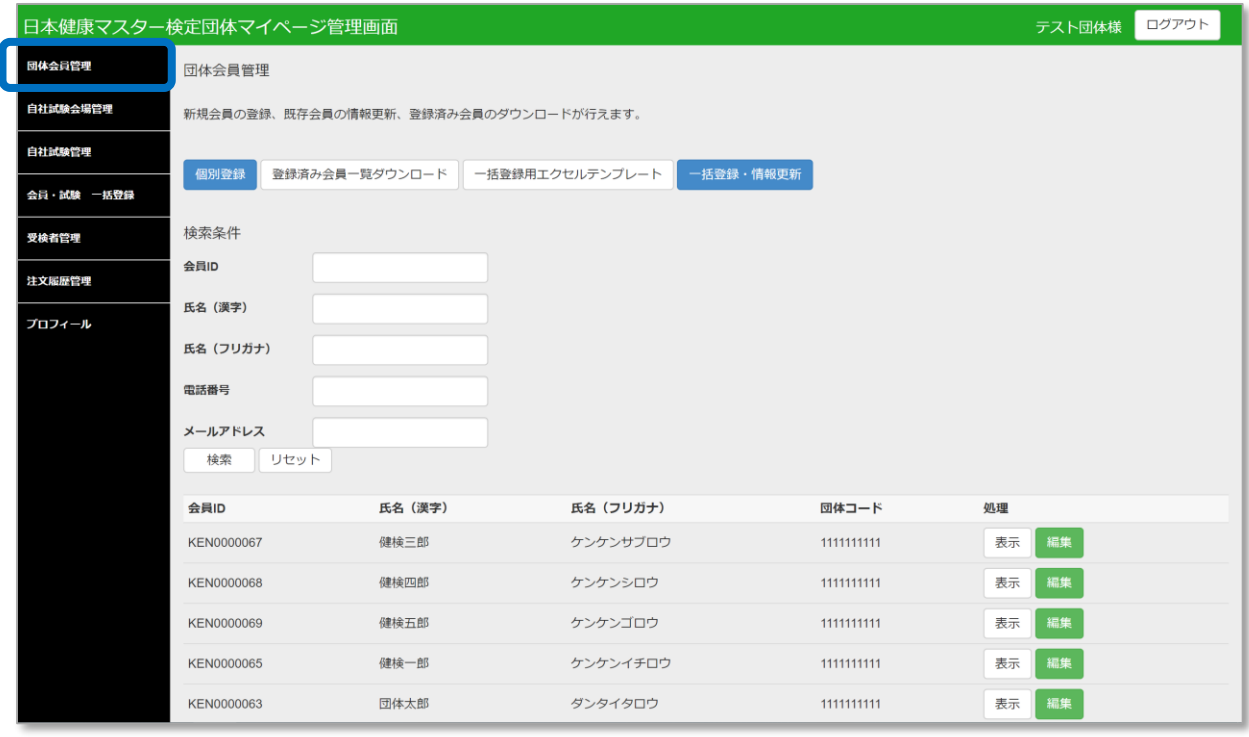

会員の登録方法は、4つあります。

- 1. 管理者が団体会員管理から【個別登録】で1名毎の登録 →10ページ
- 2. 管理者が団体会員管理から【一括登録】で複数名を一括登録 →11ページ
- 3.会員が検定サイトから自身で会員登録 →17ページ
- 4. 管理者が会員・試験一括登録から【一括登録】で会員登録と →32ページ 会場や試験科目も合わせて複数名を一括登録

### 1.管理者が団体会員管理から【個別登録】で1名毎の登録 【個別登録】画面で必要な情報を入力して登録を行ないます。

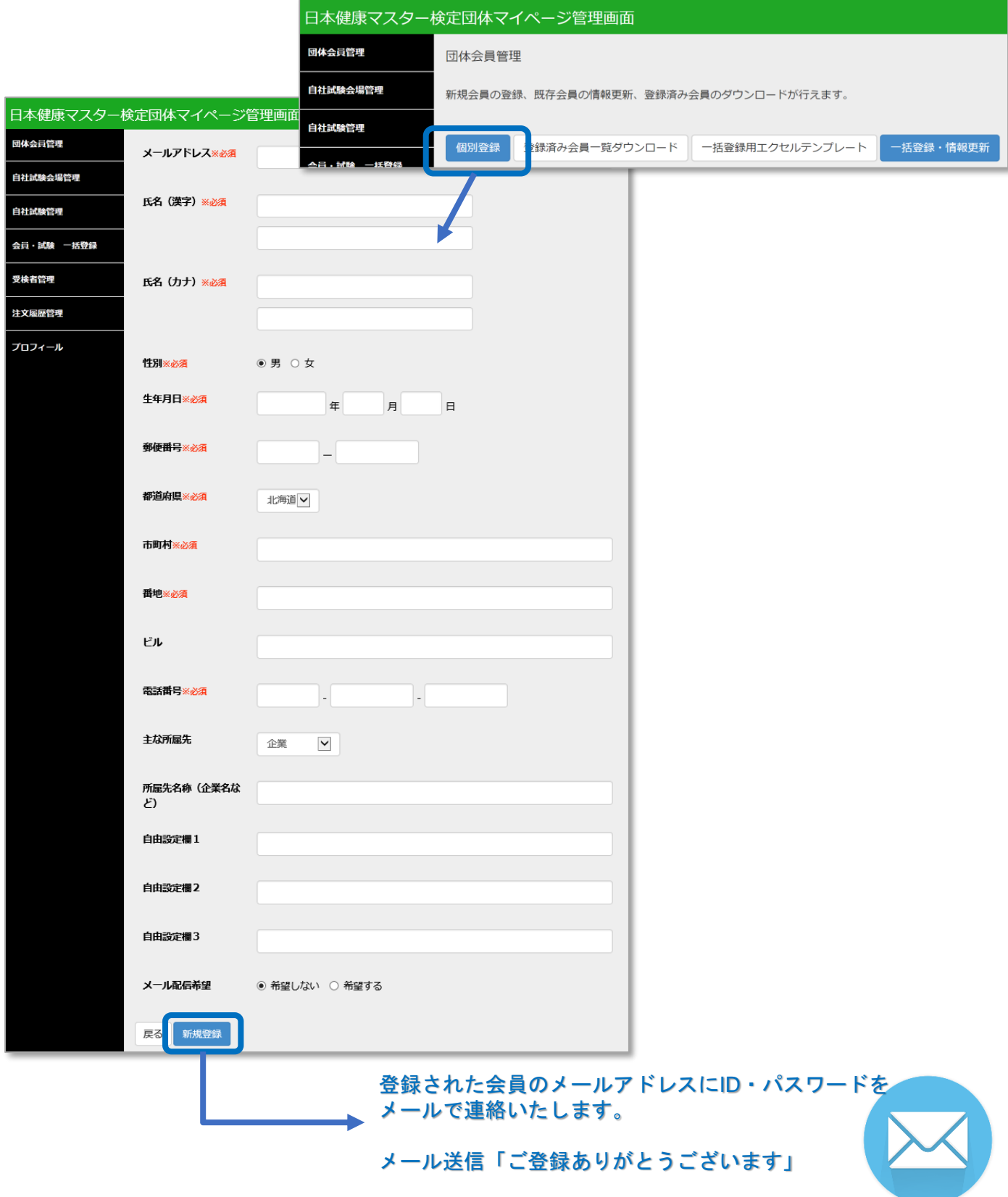

2.管理者が団体会員管理から【一括登録】で複数名を一括登録 【一括登録用エクセルテンプレート】で一括登録用のテンプレートをダウンロードします。

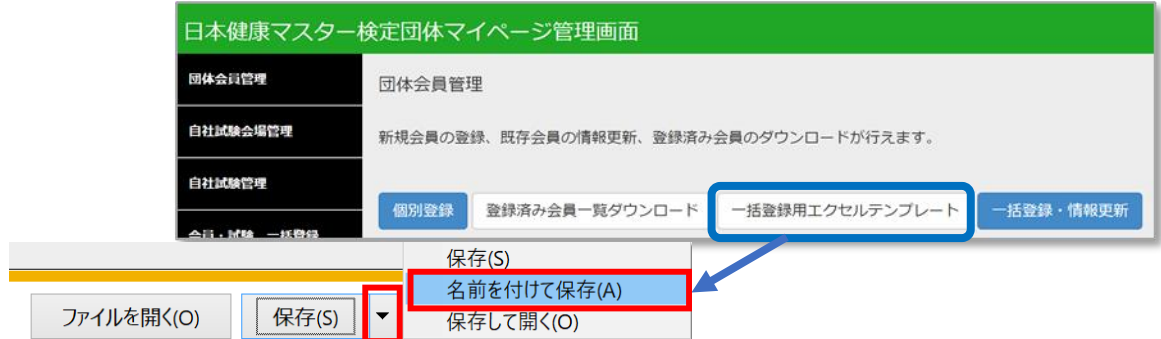

「一括登録用エクセルテンプレート」を選択し、名前を付けて保存で、任意の場所を指定して保存してく ださい。

保存した一括登録用テンプレート Excelファイル を開きます。

※ Windows、Microsoft Office Excel(2013)、テキストエディタソフト(メモ帳)のマニュアル情報をも とに作成しています。それ以外の OS、アプリケーションソフトをご利用の場合の操作方法はご自身でお調 べください。

一括登録用テンプレート

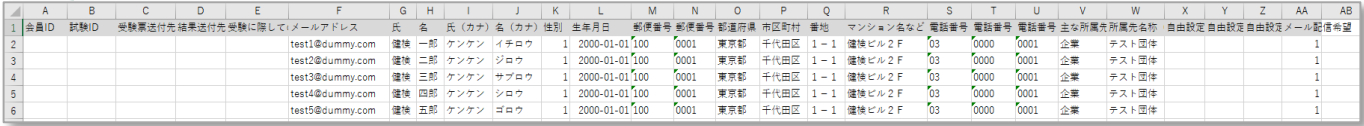

ダウンロードしたテンプレートに次ページの入力規則に沿って入力をお願いいたします。

このテンプレートで、新規会員の一括登録、既存会員の情報一括更新、試験の一括申込が行え ます。(個別に行うことも同時に行うこともできます。)

※会員の氏名、生年月日、住所などは、誤った情報でも正常に取り込まれてしまいますので、 くれぐれもご注意ください。

※合格者には、本テンプレートに入力された文字情報にもとづいて合格証を発行しますので、 正確に登録をお願いいたします。

※タイトル行(1行目)も登録に必要ですので、削除しないでください。

■他ファイルから一括コピー&ペーストを行う場合

データは直接の手動入力以外にも、他ファイルからコピー&ペーストにて入力も |  $^{\text{A}-\text{top} \times \text{top} \times \text{top} \times$ できますが、Excelのテンプレートには、さまざまな書式が設定されています。 他ファイルからデータをコピーすることにより、書式が変更されてしまうことが ございます。他ファイルからデータをコピーされる場合には、コピー先でマウス の右クリックにより、値のみを選択することにより書式が変更されることを防げ ます。

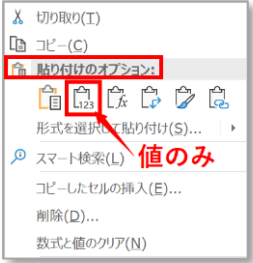

### 【一括登録用テンプレートの入力規則】 ※登録パターンごとに必須入力項目が異なります。(登録パターンは次ページを参照ください。)

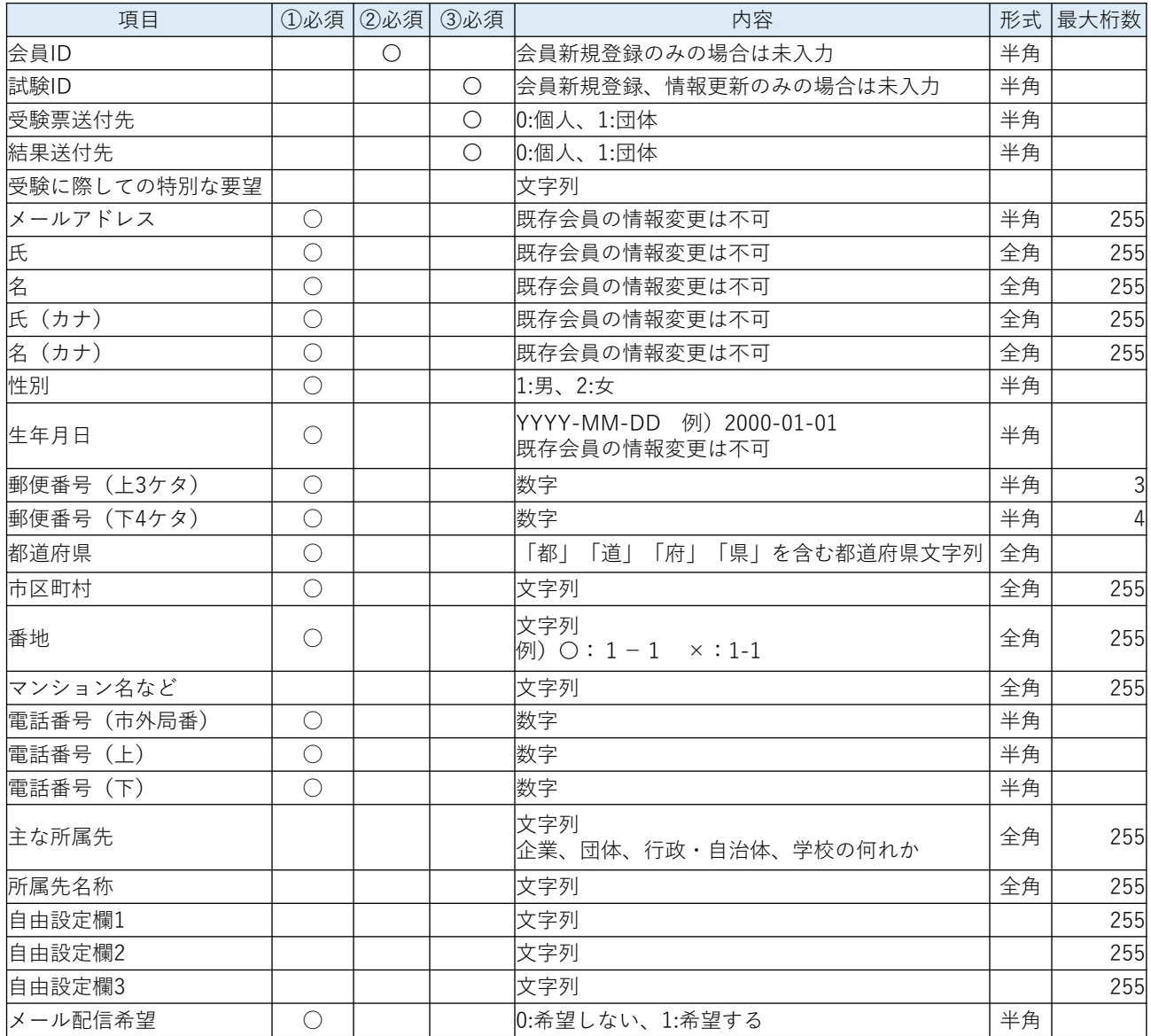

■自由設定欄1~3について

団体独自で、職位別、職種別などのキーを連番(半角数字)で設定していただき、属性別の成績を分析集計する ことができます。

(例1) 1管理職 2一般社員 3派遣社員 (例2) 1管理職・A 支社 2管理職・B 支社 3一般社員・A 支社 4一般社員・B 支社 5派遣社員・A 支社 6派遣社員・B 支社

\*発番したキーを、個々の会員データリストの該当列に入力してください。

\*どのような属性を設定されたか、設定した分析キーの一覧を代理店担当者にご連絡ください。

\*データの集計作業は、各団体様でお願いいたします。

【一括登録用テンプレートの入力規則】

| パターン① | 会員新規登録   | 「会員ID」=未入力<br>「試験ID」=未入力                   |
|-------|----------|--------------------------------------------|
| パターン② | 既存会員情報更新 | 「会員ID」=情報を更新したい自団体所属の会員IDを入力<br>「試験ID」=未入力 |
| パターン③ | 試験申込     | 「試験ID」=試験ID一覧より、受検会場、科目のIDを入力              |

#### パターン① 会員新規登録サンプル

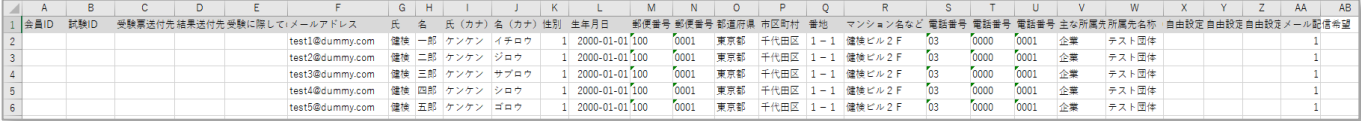

※新規に会員登録のみを行う場合、メールアドレス以降のみを入力します。

### パターン② 既存会員情報更新

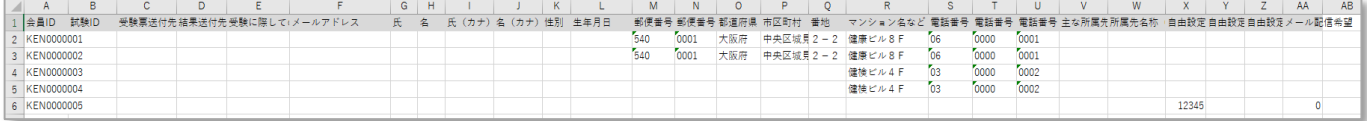

※既存会員情報のみ更新を行う場合、既存会員のIDと変更したい項目のみを入力します。 メールアドレス、氏名、氏名(カナ)、生年月日は一括登録からは変更できません。 (※空白スペースを入れると既存データは空白スペースで更新されますのでご注意ください。)

#### パターン③ 試験申込

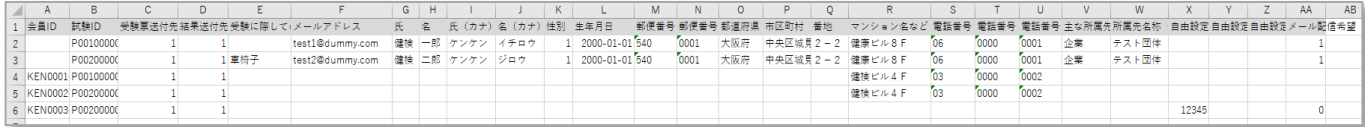

※試験IDと受験票・結果の送付先を入力することにより試験申込が行えます。

- ・既存会員の試験申込のみを行う場合は、会員IDを入力します。
- ・新規会員の登録と試験申込を合わせて行う場合は、会員IDは空欄とします。
- ・既存会員の情報変更と試験申込を合わせて行う場合は、会員IDと変更したい項目を入力します。

### 2.管理者が団体会員管理から【一括登録】で複数名を一括登録

- 入力したデータを保存します。
	- ※情報の更新用に、必ずExcel形式のままで、登録内容を保存しておきます。 その後に、CSV形式でも保存を行います。

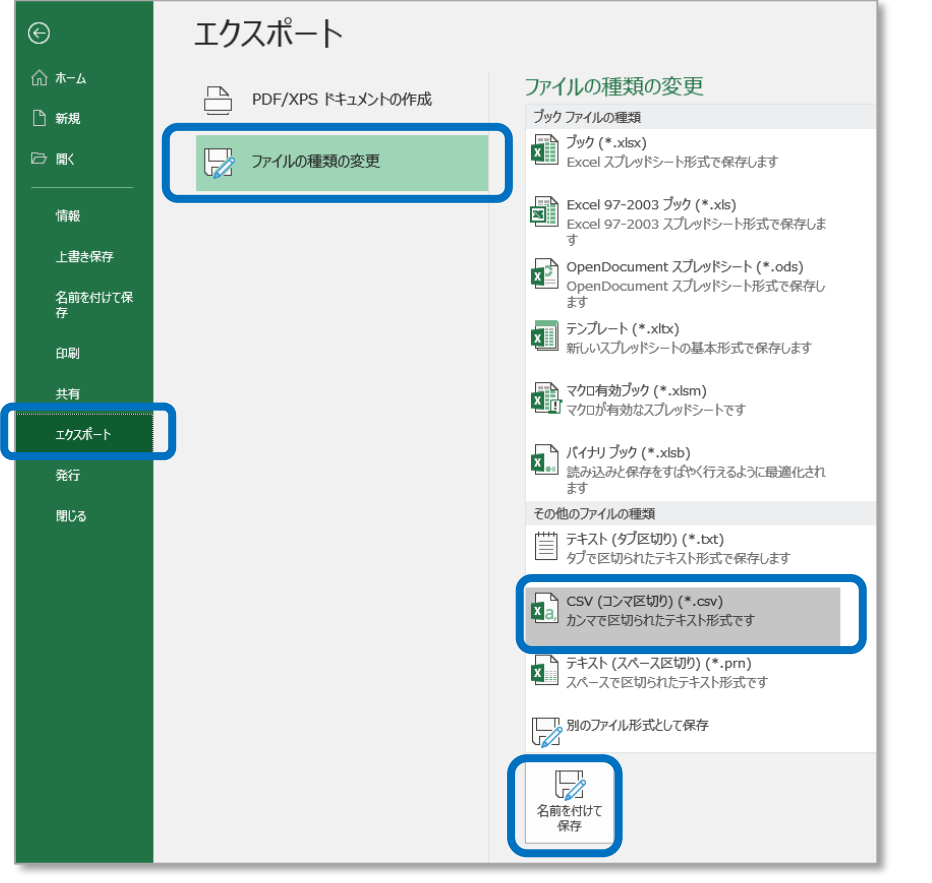

Excelファイルの CSV 形式への変換

- ・Excel画面左上の「ファイル」メニューを選択します。
- ・左側のメニューの「エクスポート」を選択します。

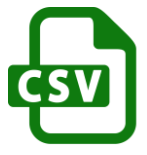

- ・エクスポート画面で、「ファイル種類の変更」-「CSV(カンマ区切り)」を選択します。
- ・「名前を付けて保存」を選択し、CSV形式で入力したデータを保存します。 (入力したテンプレートファイルは、お手元で保管しておいてください。)

※今回のテンプレートには、説明用のシートも含まれているため、保存時に以下のような注意画面 が表示されますが「OK」を選択して保存してください。

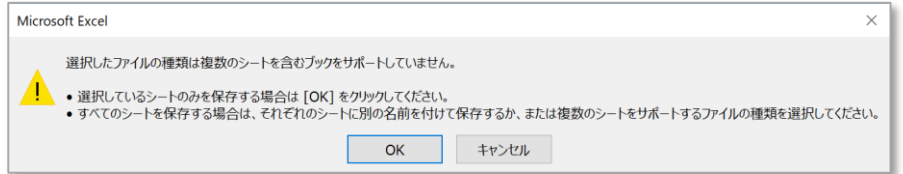

データ内容の確認

・保存したCSV ファイルを右クリック「プログラムから開く」-「メモ帳」を選択します。 ・データの内容を確認いただき、文字化けなどが発生していないことを確認してください。 郵便番号、番地、生年月日などは特に注意が必要です。

また、電話番号の先頭「0」が表示されていることも確認してください。 例)「03」が「3」になっていないこと

2.管理者が団体会員管理から【一括登録】で複数名を一括登録 保存したCSVデータをアップロードして一括登録します。

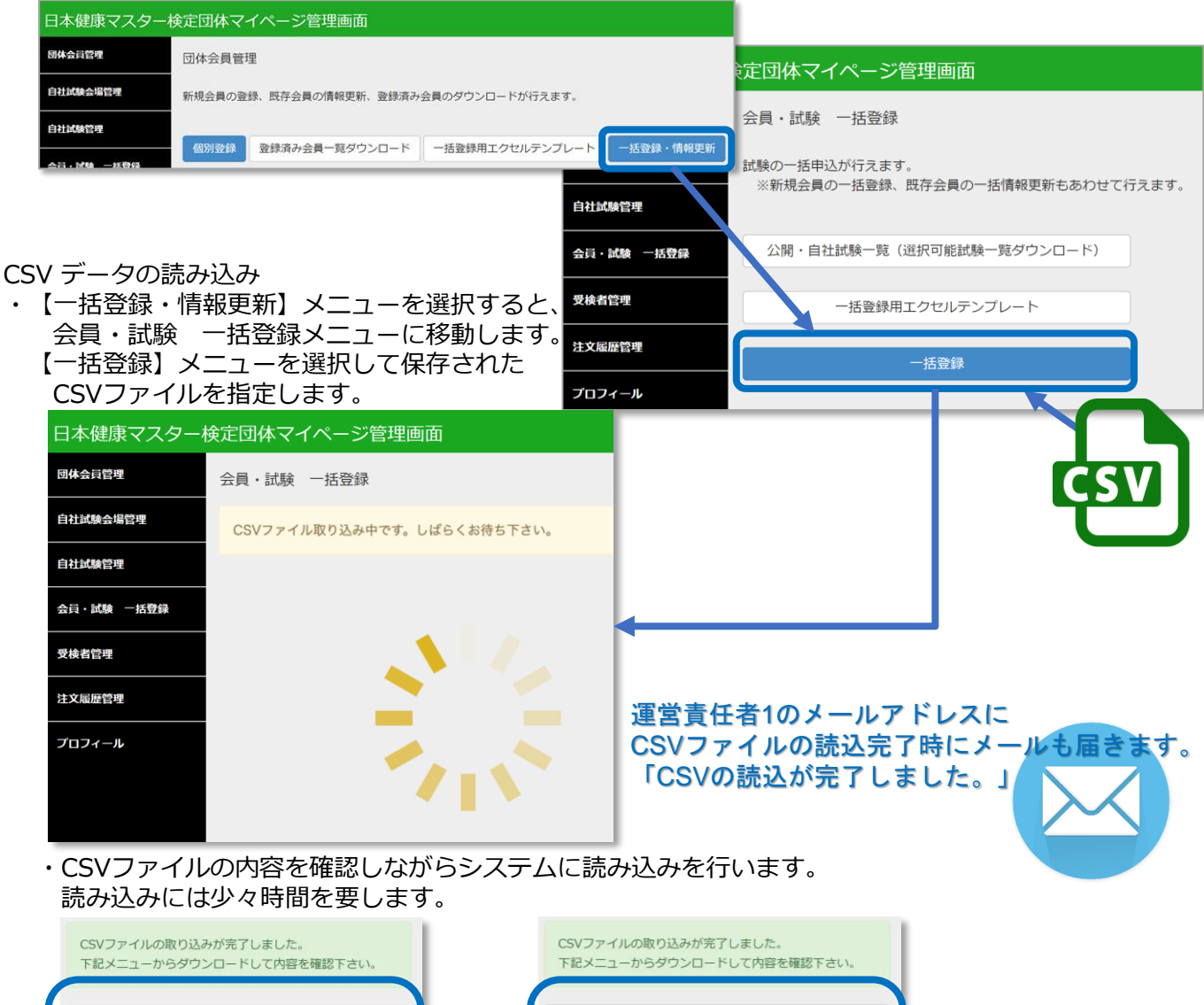

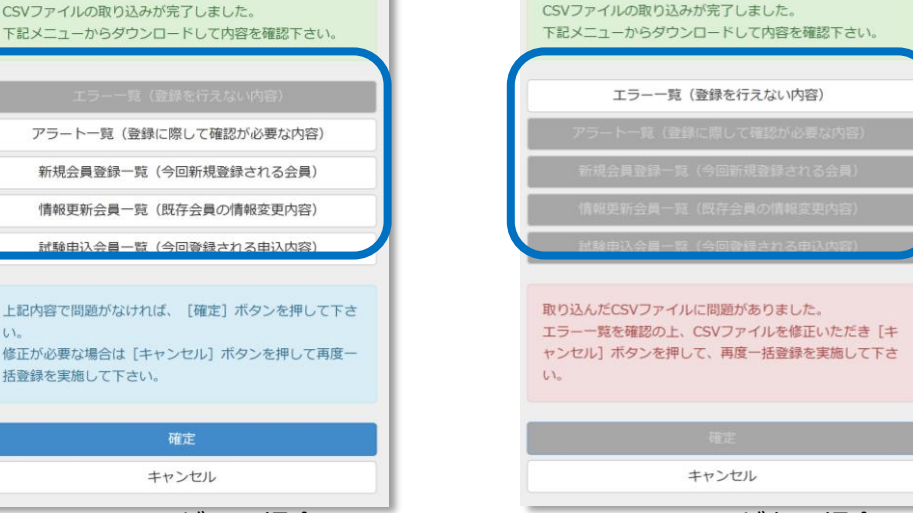

エラーがない場合 コンコンコンコンコンコンコンコンコン エラーがある場合

・読み込み完了後、読み込み内容にエラーがある場合、アラートがある場合それぞれ該当項目が選 択可能となりますので、該当内容をダウンロードして内容を確認してください。

### 2.管理者が団体会員管理から【一括登録】で複数名を一括登録 保存したCSVデータをアップロードして一括登録します。

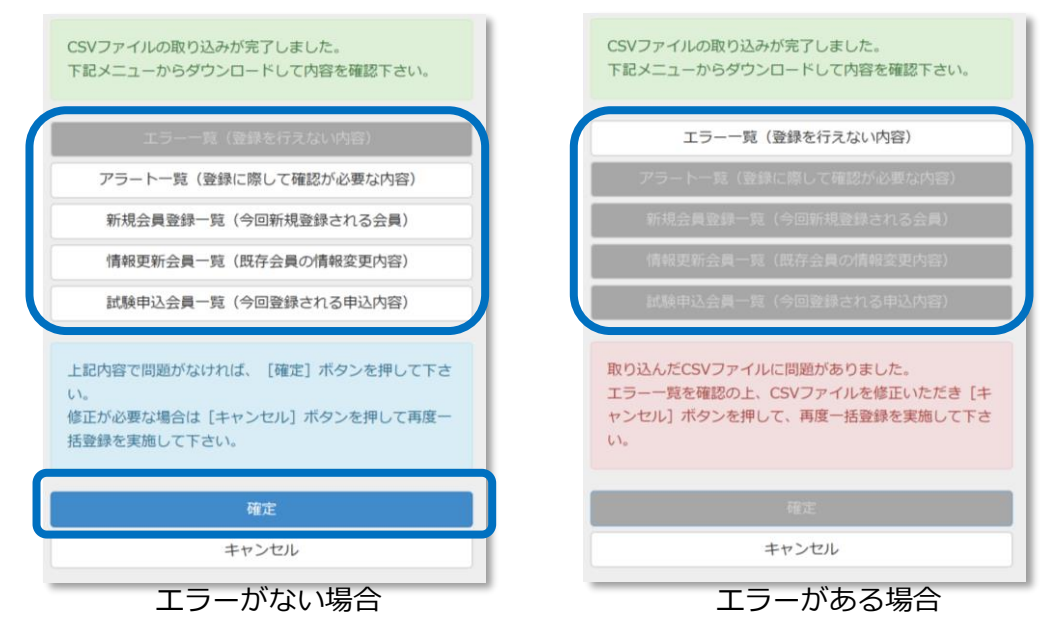

- ・エラーがある場合:システムへの登録はできませんので、エラー一覧を確認ください。 【エラー例】 ・登録書式が異なる場合
	- ・同姓同名、同一生年月日の会員で複数同一試験コースの登録をされている場合
- ・エラーがない場合:選択可能な項目をダウンロードして内容に問題がないか確認してください。 【アラート例】・同姓同名、同一生年月日の会員が既に登録されている場合 ・同姓同名、同一生年月日の会員で複数の試験コース登録がされている場合

CSV データの取り込み

・内容に問題がなければ「確定」ボタンを選択してシステムへ登録を行います。

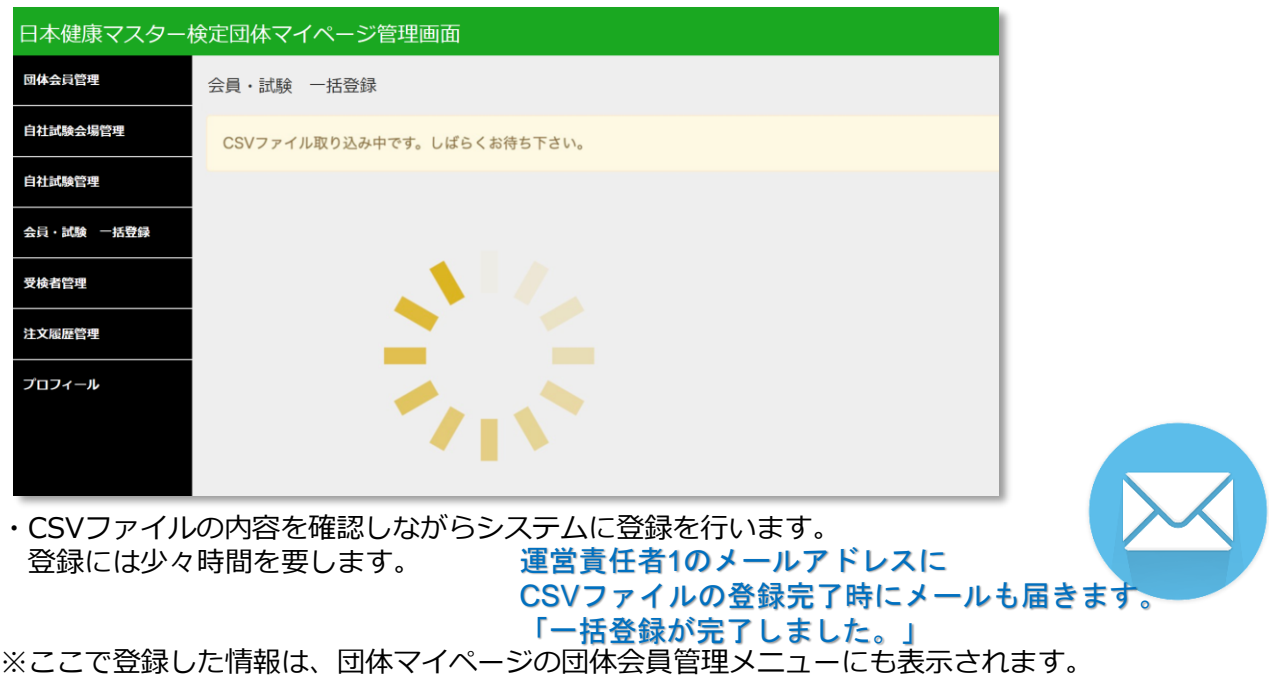

- 3.会員が検定サイトから自身で会員登録
- 初回利用時に、受検者各自 個人情報を登録いただき、永続的に利用するIDを取得していただきます。 ・団体に所属する個人の場合には、団体コードを入力することにより団体に所属されます。 ※必ず事前に、団体コードを連絡しておいてください。

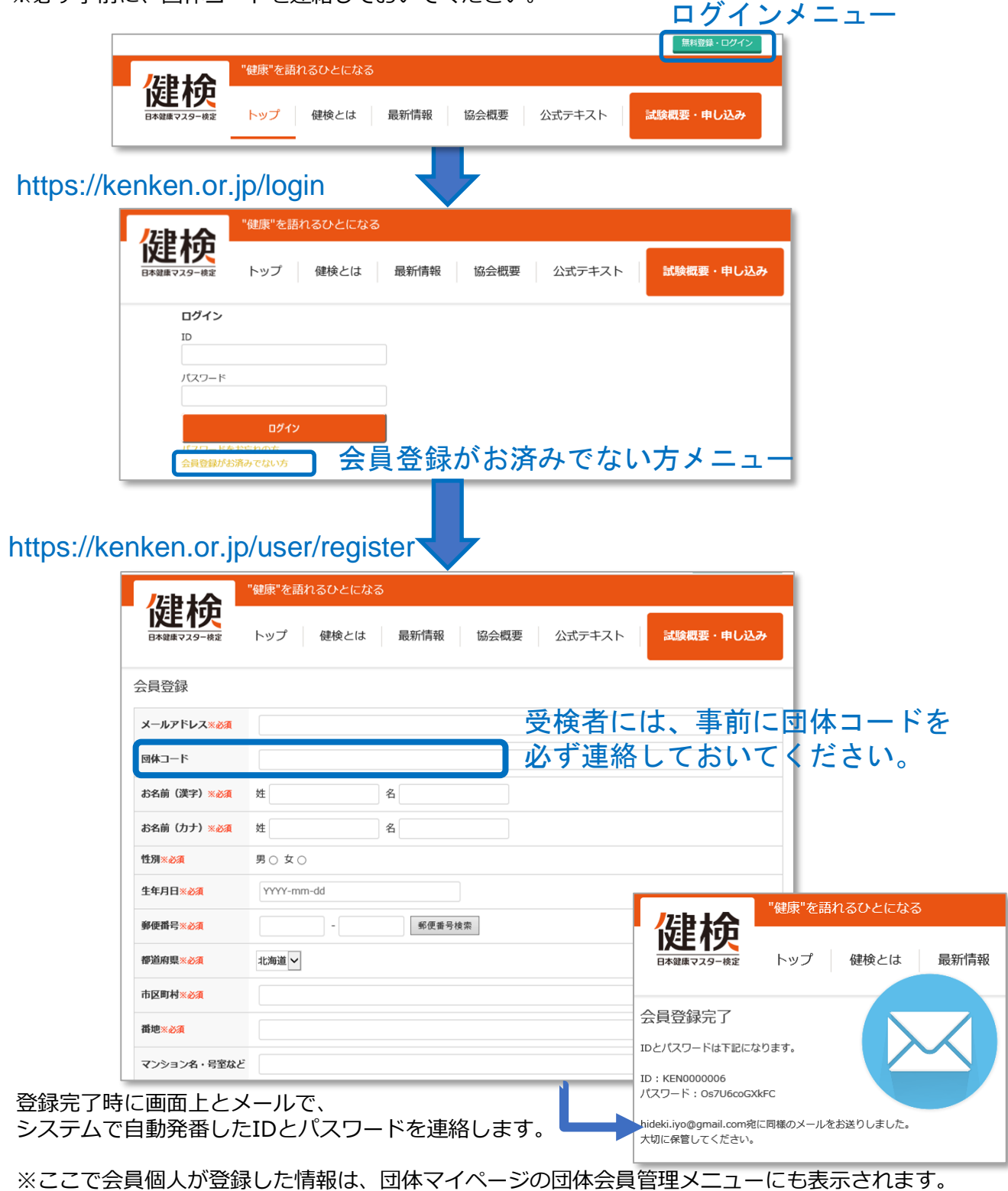

### 登録済み会員の確認

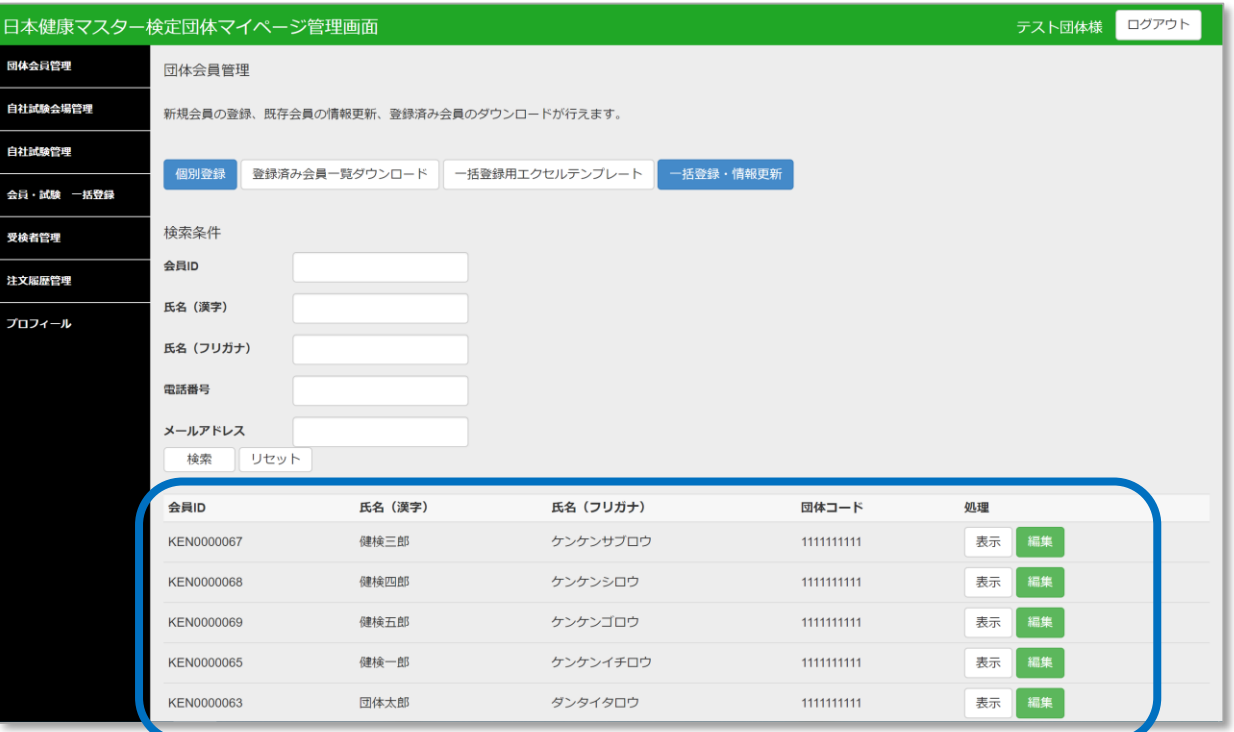

### 登録完了した会員が画面上に表示されます。

- ・登録済み会員の検索
- ・登録済み会員の情報の更新
- ・登録済み会員の一覧ダウンロード
- もこの画面から行なえます。

# PART6 自社試験会場情報登録

公開会場ではなく、自社試験会場での受検を行う場合には、受検者が申し込みを開始する前に自社 試験会場情報を登録します。

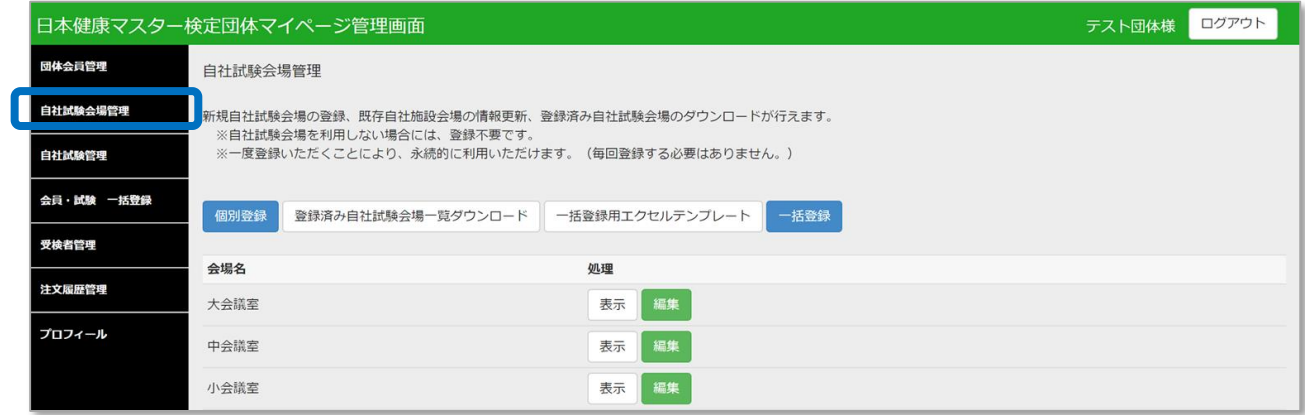

自社試験会場管理では、以下の内容が行なえます。

1. 【個別登録】で1会場毎の登録 →20ページ →20ページ 2. 【一括登録】で複数の自社試験会場を一括登録 → →21ページ 3. 【登録済み会場確認】で登録済み自社試験会場のダウンロード →25ページ

※公開会場でのみ受検される場合は、この手順(19~25ページ)は不要です。 ※自社試験会場の数が少ない場合には【個別登録】をお勧めします。 ※一度登録した会場は、次回以降の検定で再利用いただけます。

### 1.【個別登録】で1会場毎の登録

### 【個別登録】画面で必要な情報を入力して登録を行ないます。

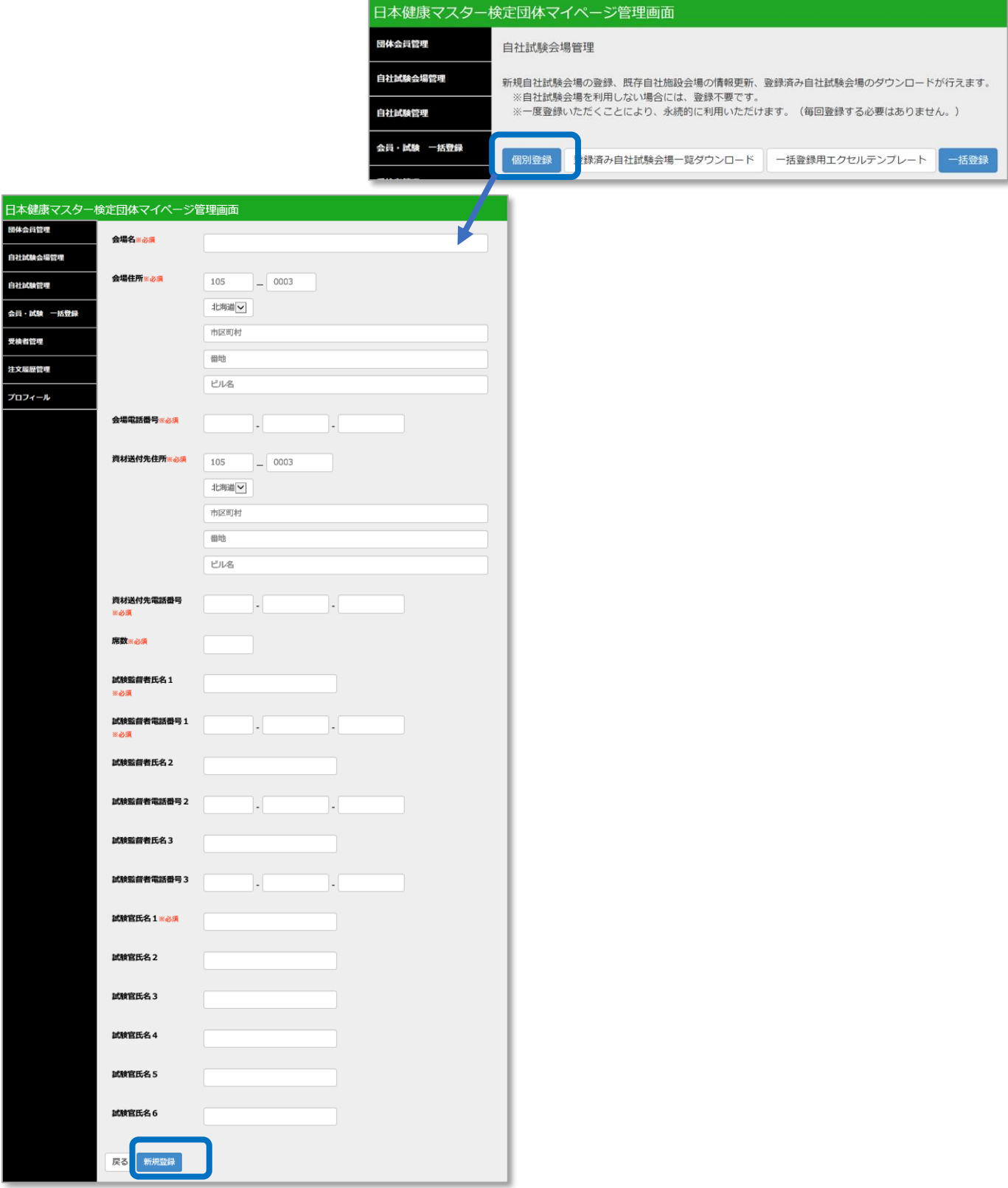

2.【CSV一括登録】で複数の自社試験会場を一括登録 【一括登録用エクセルテンプレート】で一括登録用のテンプレートをダウンロードします。

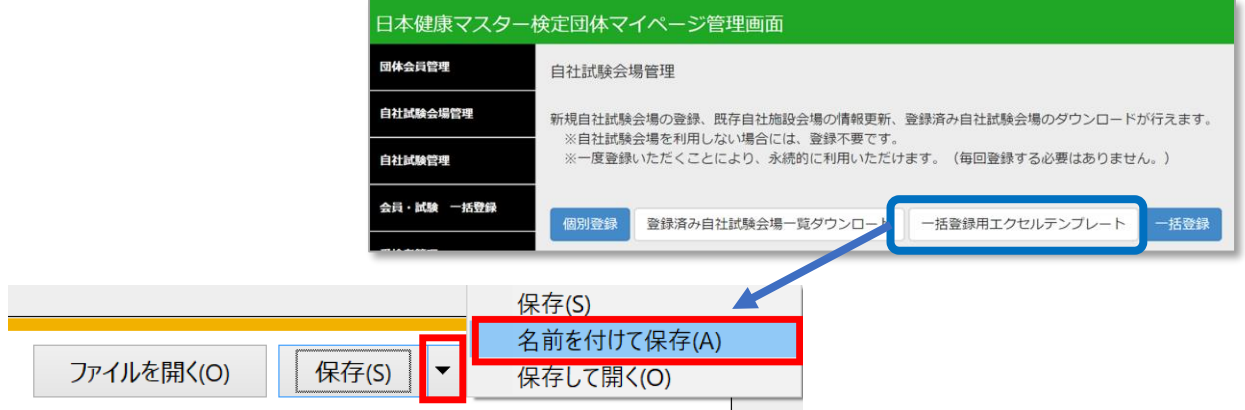

「テンプレートダウンロード」を選択し、名前を付けて保存で、任意の場所を指定して保存してください。

保存した一括登録用テンプレート Excelファイル 「group\_venue.xlsx」 を開きます。

※ Windows、Microsoft Office Excel(2013)、テキストエディタソフト(メモ帳)のマニュアル情報をも とに作成しています。それ以外の OS、アプリケーションソフトをご利用の場合の操作方法はご自身でお調 べください。

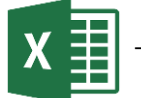

一括登録用テンプレート「group\_venue.xlsx」

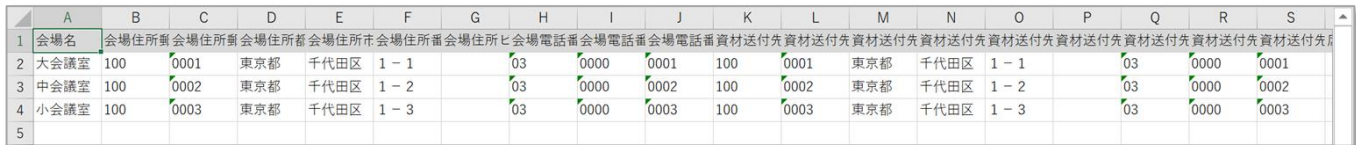

ダウンロードしたテンプレートに次ページの入力規則に沿って入力をお願いいたします。

※会場の住所、監督者の氏名、電話番号などは、誤った情報でも正常に取り込まれてしまいま すので、くれぐれもご注意ください。

※試験資材の発送先は、本テンプレートに入力された情報にもとづいておこないますので、 正確に登録をお願いいたします。

※タイトル行(1行目)も登録に必要ですので、削除しないでください。

■他ファイルから一括コピー&ペーストを行う場合

データは直接の手動入力以外にも、他ファイルからコピー&ペーストにて入力もできますが、 その際は、入力規則と異なった形式(半角、全角、規則外数字など)で入力がされていないか、 ペースト後のデータを入念にチェックしてください。

### 【自社試験会場一括登録用テンプレートの入力規則】

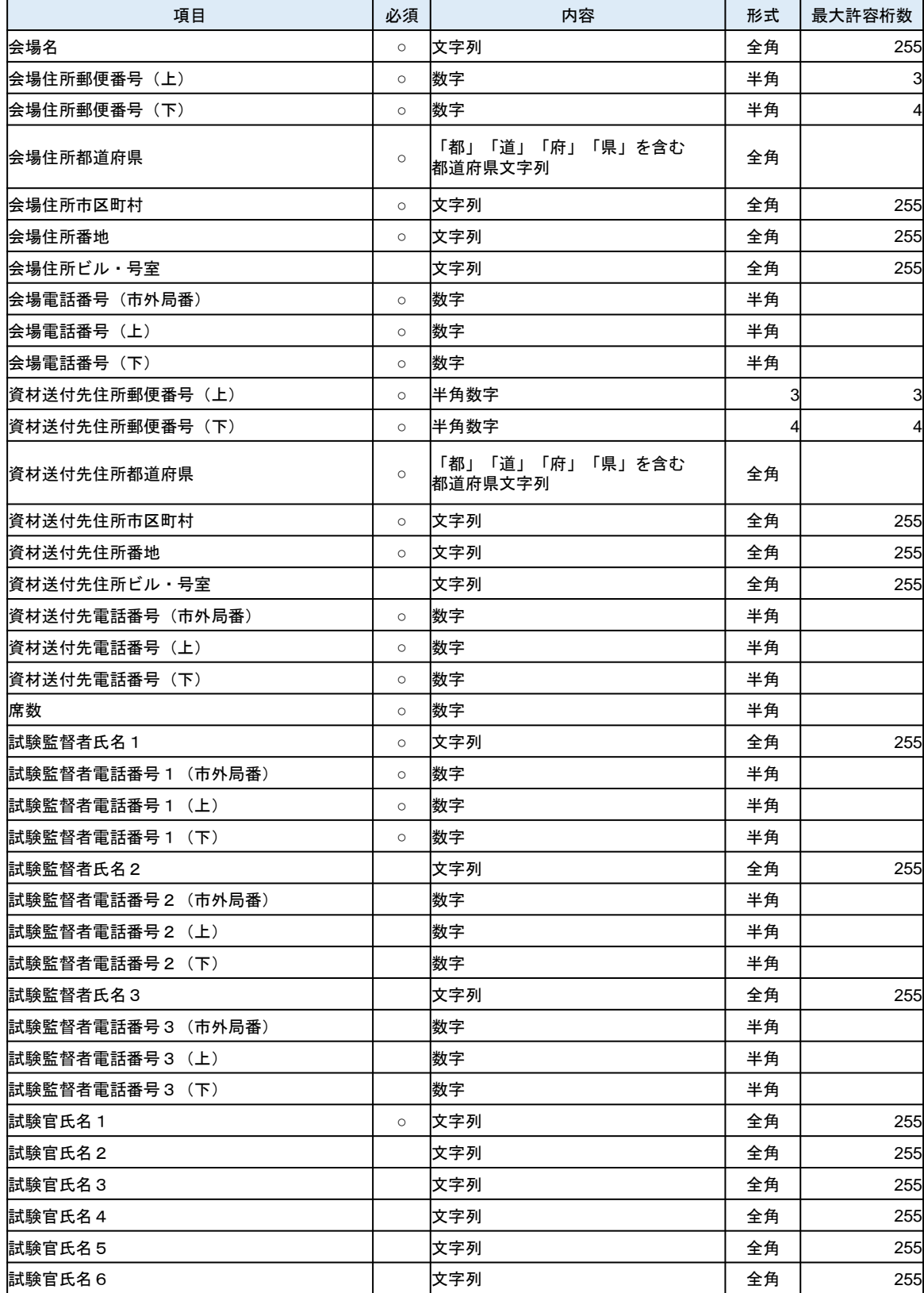

### 2.【CSV一括登録】で複数の自社試験会場を一括登録

入力したデータをCSV形式で保存します。

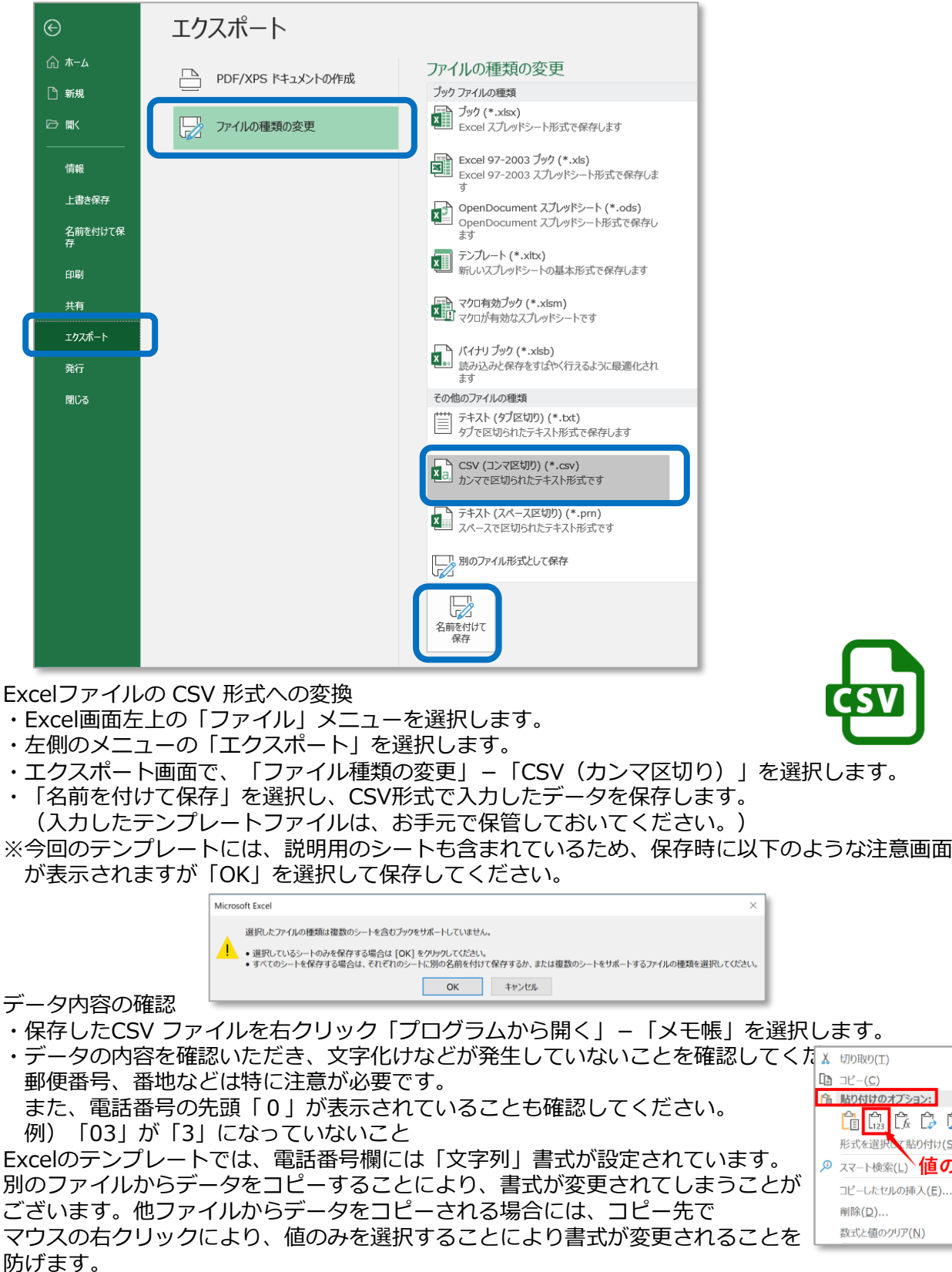

2.【CSV一括登録】で複数の自社試験会場を一括登録 保存したCSVデータをアップロードして一括登録します。

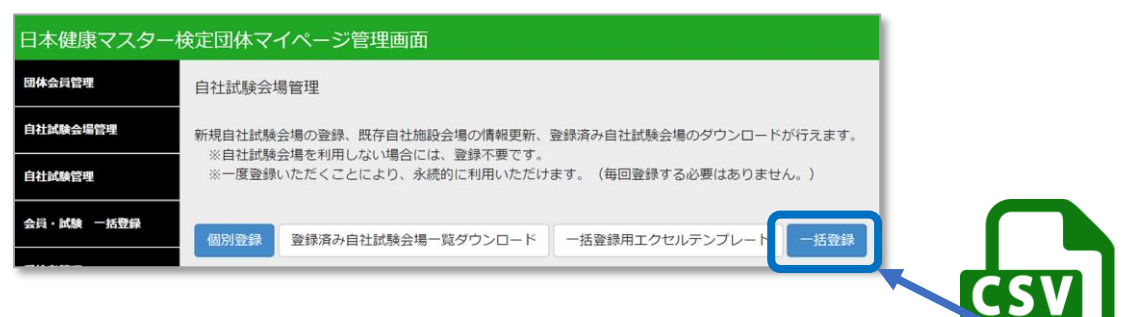

CSV データのアップロード ・【一括登録】メニューを選択し、データを入力して保存されたCSVファイルを指定します。

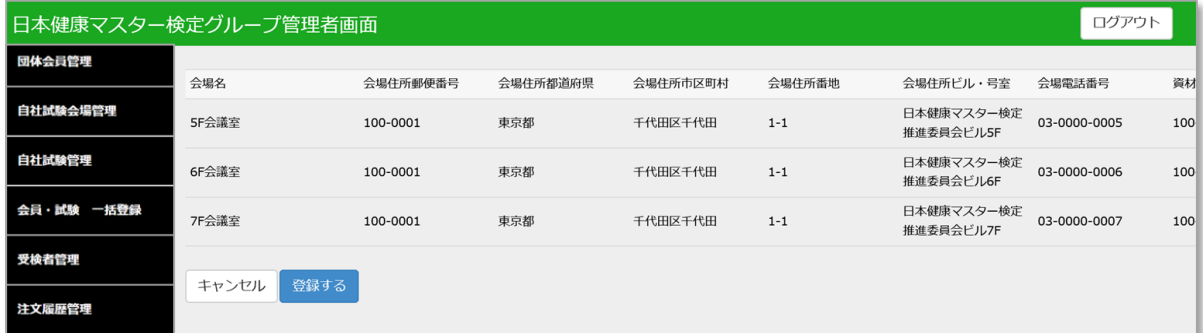

#### 登録内容の確認

・アップロードした内容が表示されます。内容を確認いただき「登録する」を選択します。

| ログアウト<br>日本健康マスター検定団体マイページ管理画面<br>テスト団体様 |                                                                            |  |  |  |
|------------------------------------------|----------------------------------------------------------------------------|--|--|--|
| 団体会員管理                                   | 自社試験会場管理                                                                   |  |  |  |
| 自社試験会場管理                                 | 新規自社試験会場の登録、既存自社施設会場の情報更新、登録済み自社試験会場のダウンロードが行えます。                          |  |  |  |
| 自社試験管理                                   | ※自社試験会場を利用しない場合には、登録不要です。<br>※一度登録いただくことにより、永続的に利用いただけます。(毎回登録する必要はありません。) |  |  |  |
| 会員・試験 一括登録                               | 一括登録<br>個別登録<br>一括登録用エクセルテンプレート<br>登録済み自社試験会場一覧ダウンロード                      |  |  |  |
| 受検者管理                                    |                                                                            |  |  |  |
| 注文履歴管理                                   | 会場名<br>処理<br>表示<br>大会議室<br>編集                                              |  |  |  |
| プロフィール                                   | 中会議室<br>表示<br>編集                                                           |  |  |  |
|                                          | 小会議室<br>編集<br>表示                                                           |  |  |  |

登録完了した会場が画面上に表示されます。

3.【登録済み自社試験会場一覧ダウンロード】で登録済み自社試験会場情報のダウンロード 登録済みの自社試験会場の一覧をCSVデータとしてダウンロードできます。

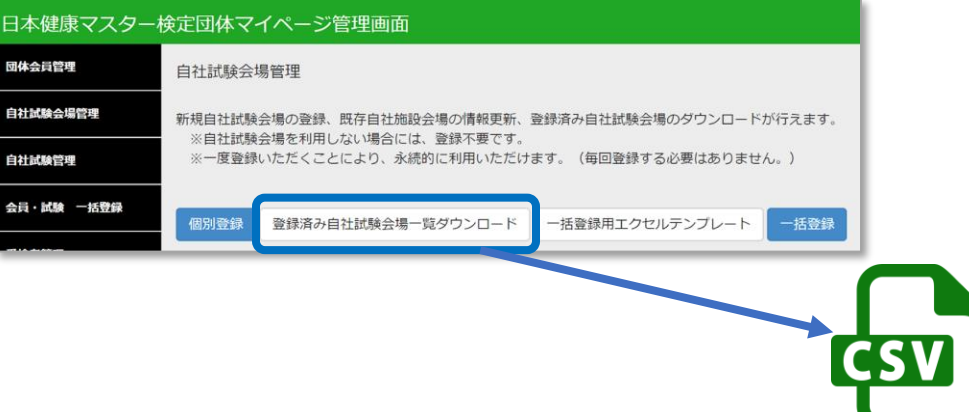

### CSV データのダウンロード ・【登録済み会場確認】メニューを選択し、CSVファイルの保存先を指定して保存します。

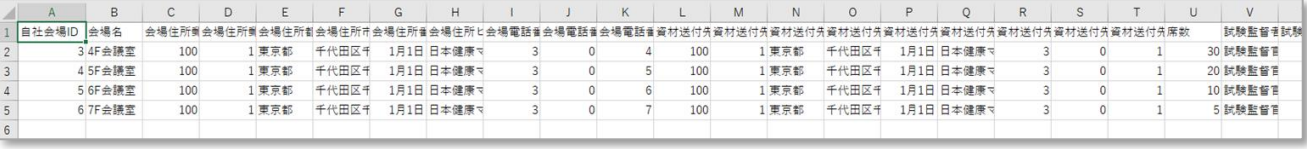

# PART7 自社試験登録

自社試験会場で試験を実施する場合には、受検者が申し込みを開始する前に自社試験情報を登録し ます。

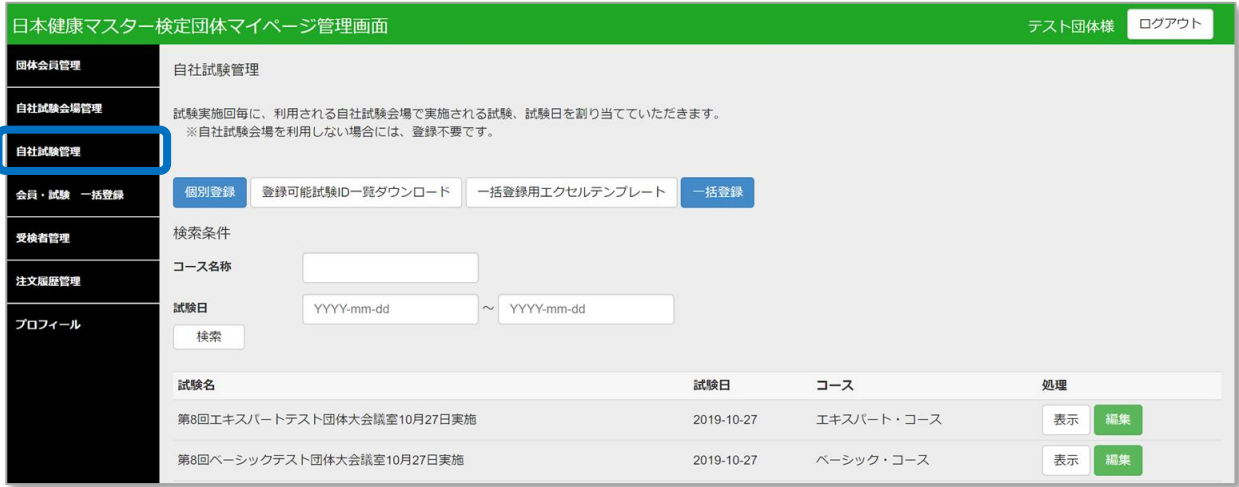

自社試験管理では、以下の内容が行なえます。 1. 【個別登録】で1試験毎の登録 →27ページ 2. 【一括登録】で複数の試験を一括登録 →28ページ

※公開会場でのみ受検される場合は、この手順(26~31ページ)は 不要です。

※自社試験会場の数が少ない場合には【個別登録】をお勧めします。

### 1.【個別登録】で1試験毎の登録

【個別登録】画面で必要な情報を入力して登録を行ないます。

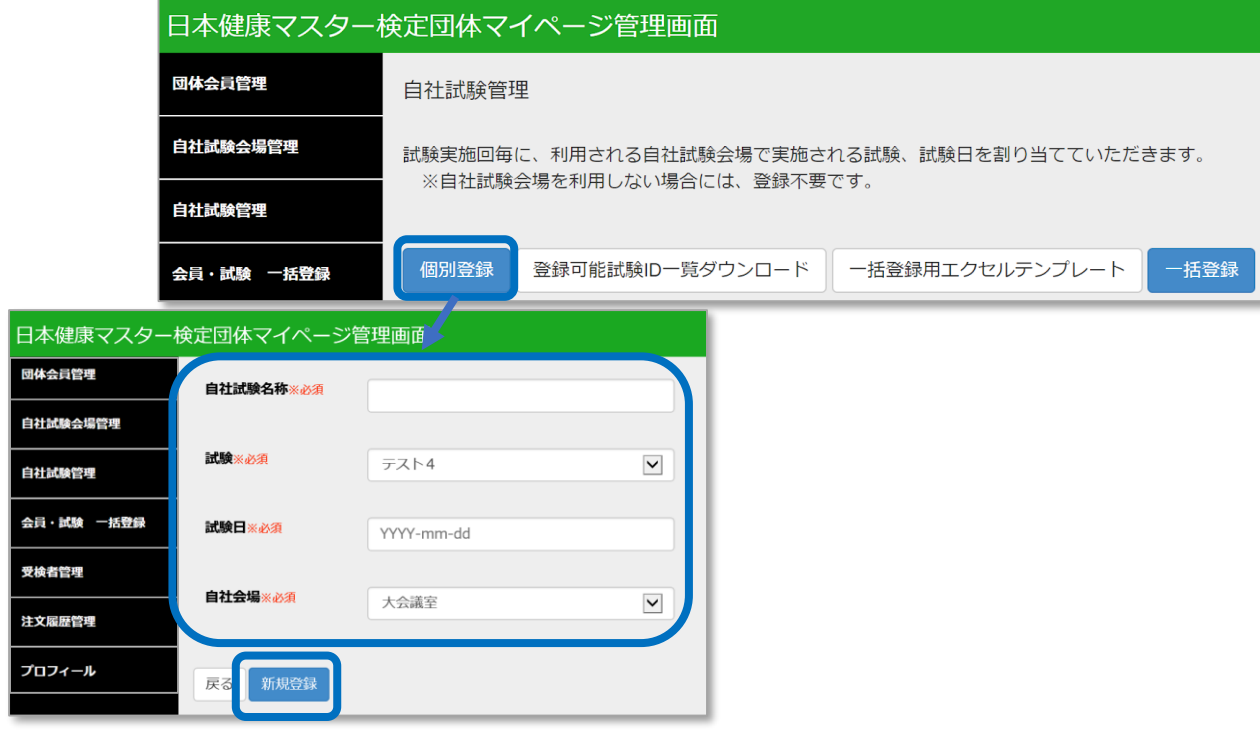

【自社試験名称】:試験申し込み時に分かり易く、検定種類と会場名 が含まれた名称としてください。 第N回エキスパートYY株式会社XX会議室X月X日実施 【試験】:「ベーシック」もしくは「エキスパート」を選択します。 【試験日】:実施する試験日を選択します。 【自社会場】:登録している自社試験会場を選択します。

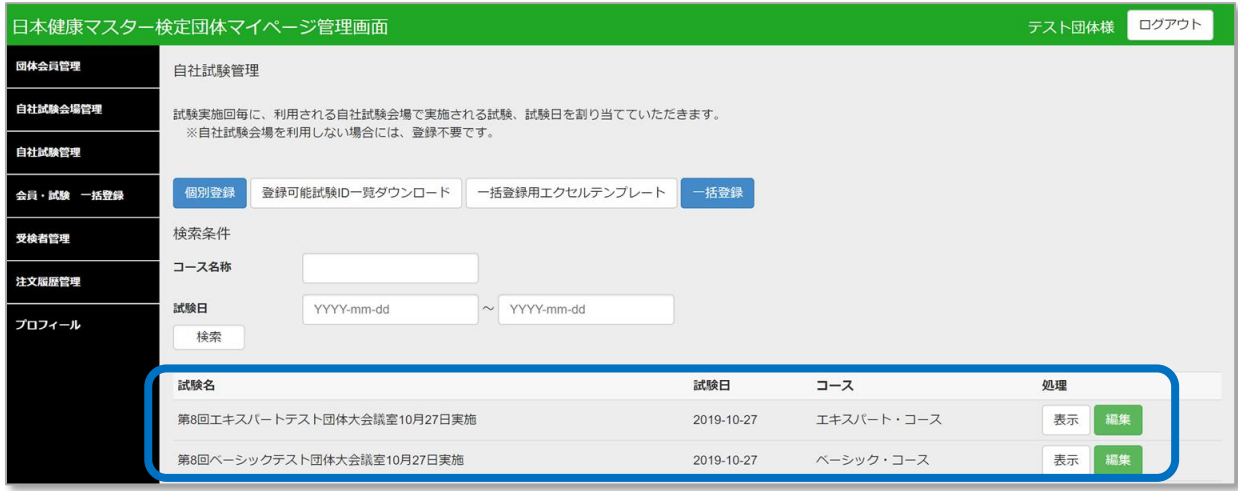

登録完了した試験が画面上に表示されます。

2.【一括登録】で複数の試験を一括登録 【一括登録用エクセルテンプレート】で一括登録用のテンプレートをダウンロードします。

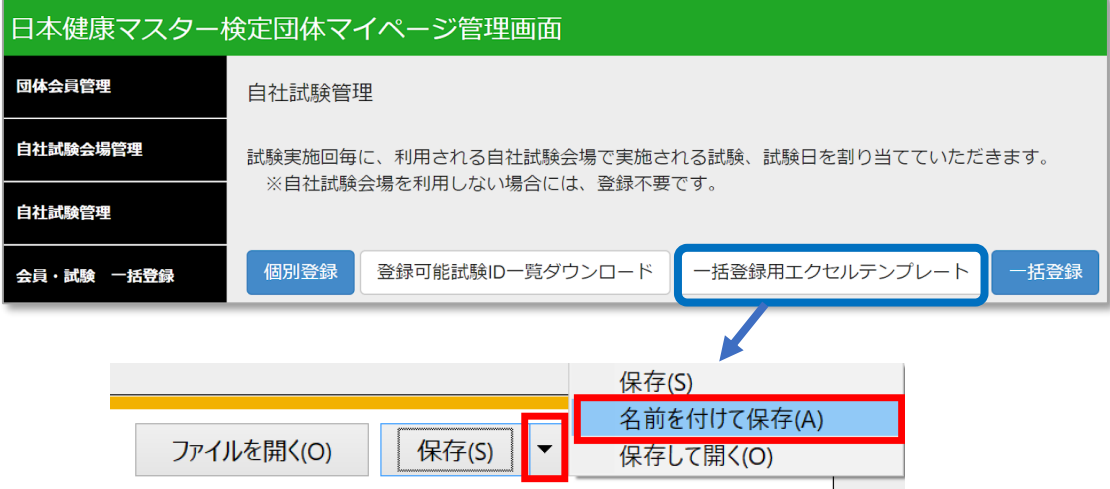

「テンプレートダウンロード」を選択し、名前を付けて保存で、任意の場所を指定して保存してください。

保存した一括登録用テンプレート Excelファイル 「group\_exam.xlsx」 を開きます。 ※ Windows、Microsoft Office Excel(2013)、テキストエディタソフト(メモ帳)のマニュアル情報をも とに作成しています。それ以外の OS、アプリケーションソフトをご利用の場合の操作方法はご自身でお調 べください。

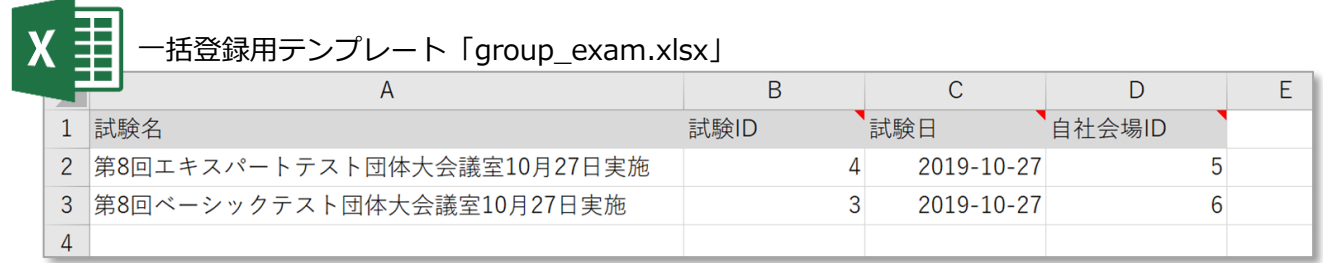

ダウンロードしたテンプレートに次ページの入力規則に沿って入力をお願いいたします。

※試験名、試験ID、試験日、自社会場IDは、誤った情報でも正常に取り込まれてしまいま すので、くれぐれもご注意ください。 ※タイトル行(1行目)も登録に必要ですので、削除しないでください。

■他ファイルから一括コピー&ペーストを行う場合

データは直接の手動入力以外にも、他ファイルからコピー&ペーストにて入力もできますが、 その際は、入力規則と異なった形式(半角、全角、規則外数字など)で入力がされていないか、 ペースト後のデータを入念にチェックしてください。

### 2.【一括登録】で複数の試験を一括登録 ダウンロードしたテンプレートに情報を入力します。

### 【自社試験一括登録用テンプレートの入力規則】

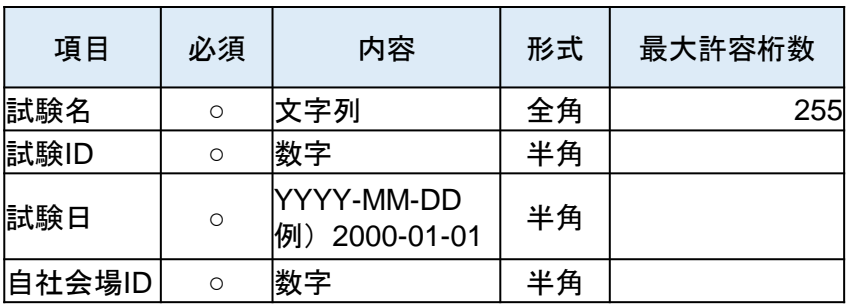

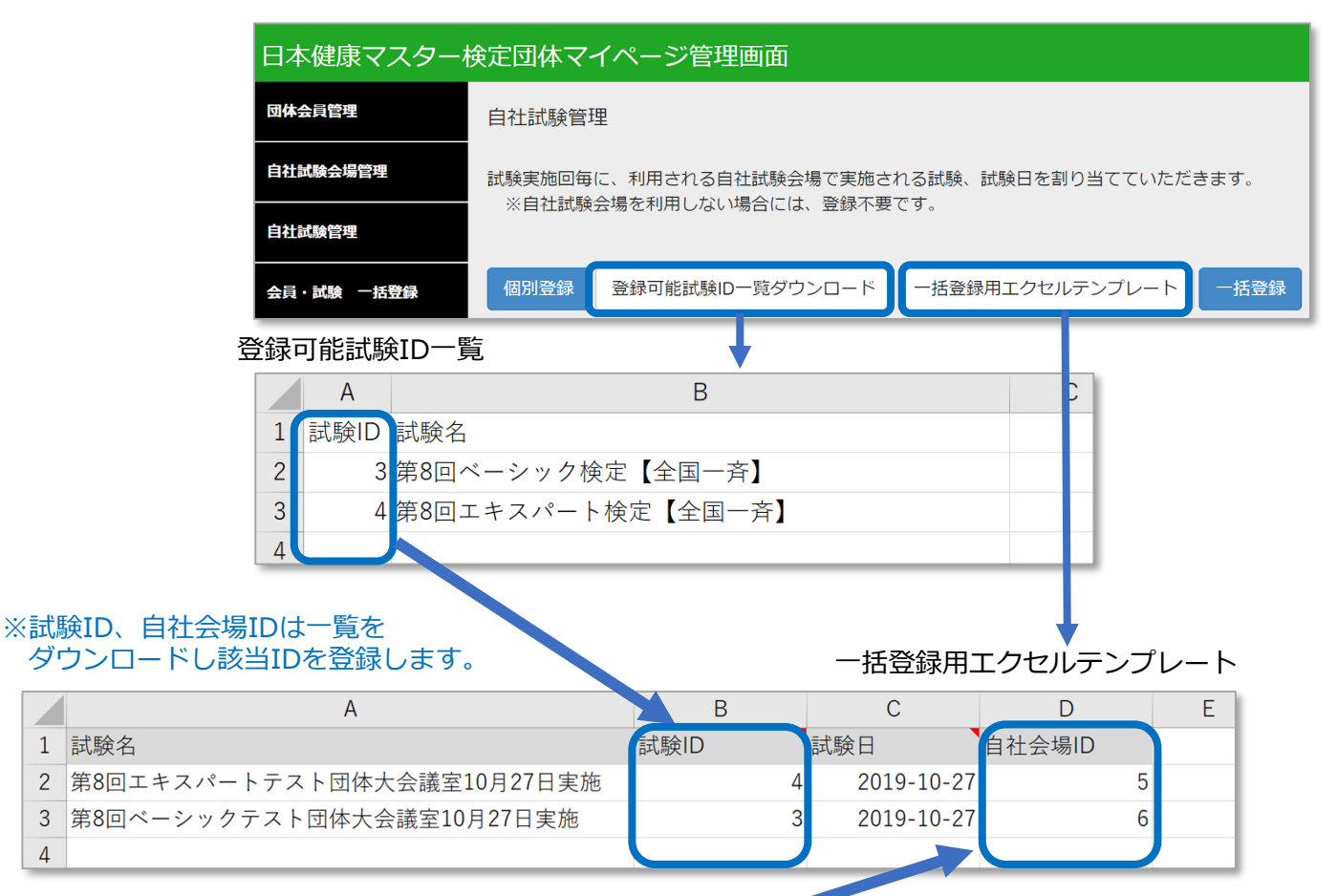

#### 登録済み自社試験会場一覧

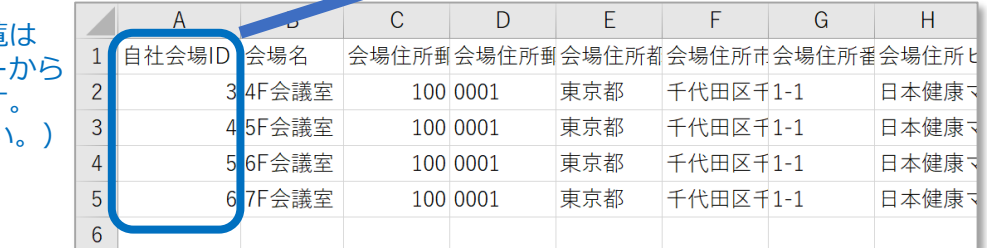

※登録済み自社試験会場一覧 自社試験会場管理メニュー ダウンロードいただけます。 (25ページを参照ください。)

### 2.【一括登録】で複数の自社試験を一括登録

入力したデータをCSV形式で保存します。

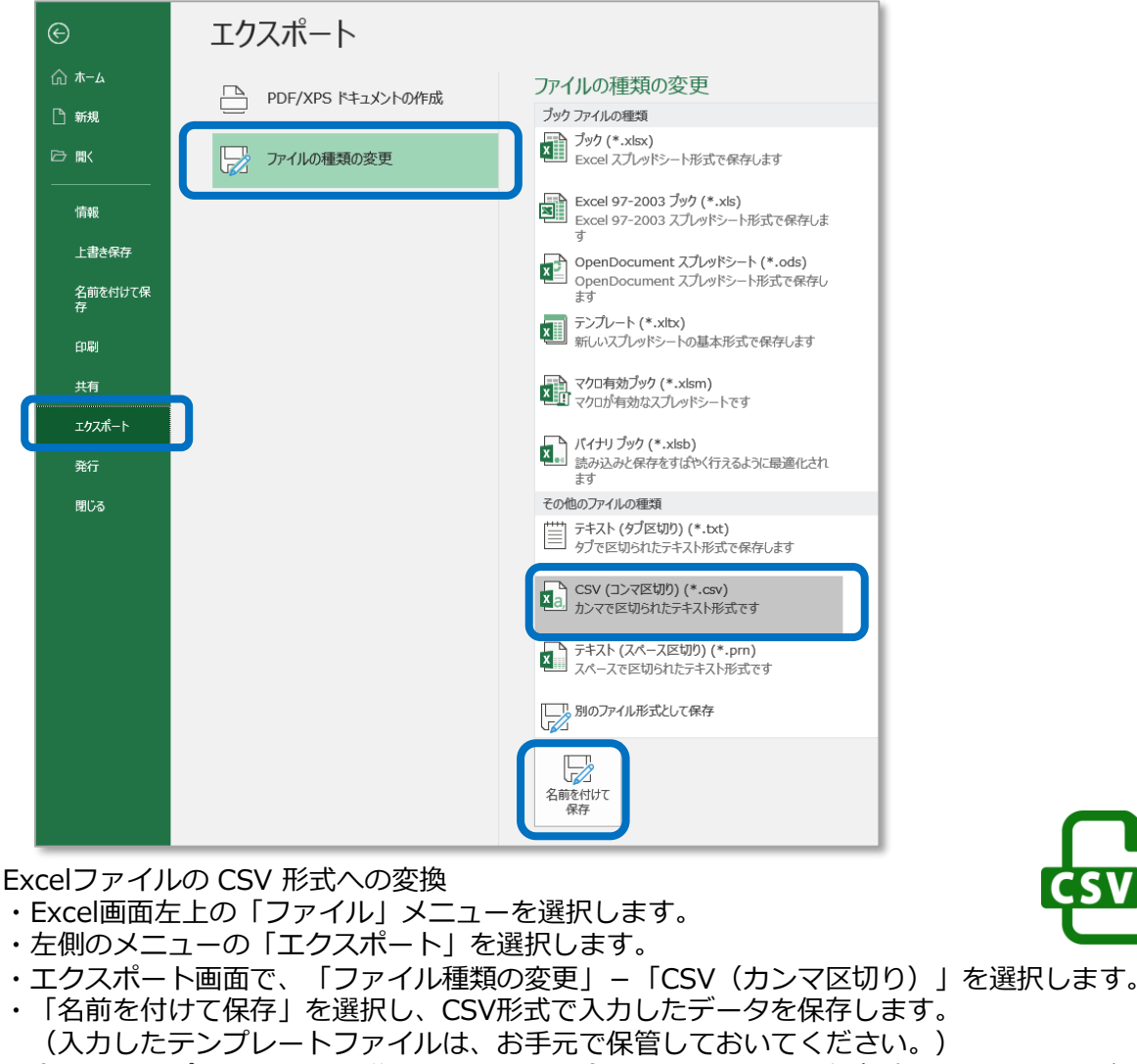

※今回のテンプレートには、説明用のシートも含まれているため、保存時に以下のような注意画面 が表示されますが「OK」を選択して保存してください。

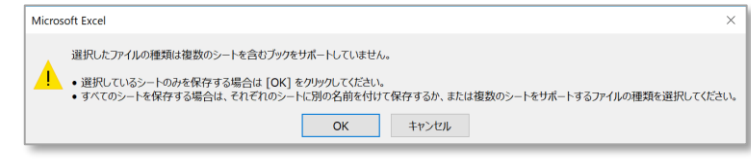

#### データ内容の確認

・保存したCSV ファイルを右クリック「プログラムから開く」-「メモ帳」を選択します。

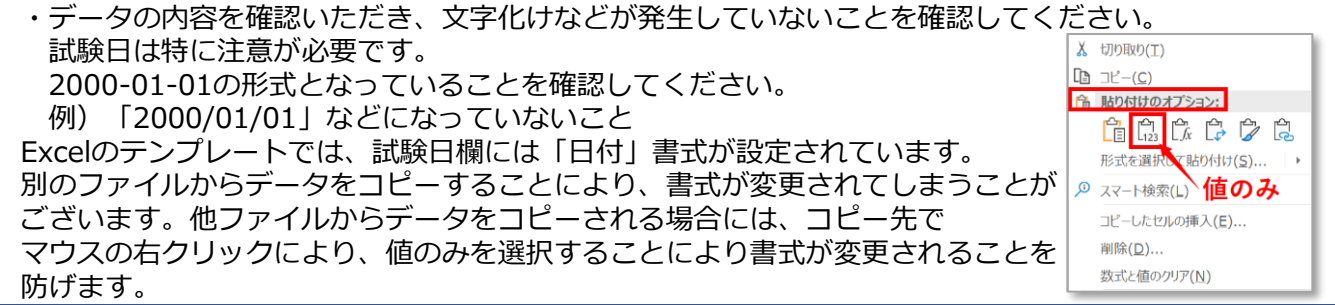

#### 2.【一括登録】で複数の試験を一括登録 保存したCSVデータをアップロードして一括登録します。

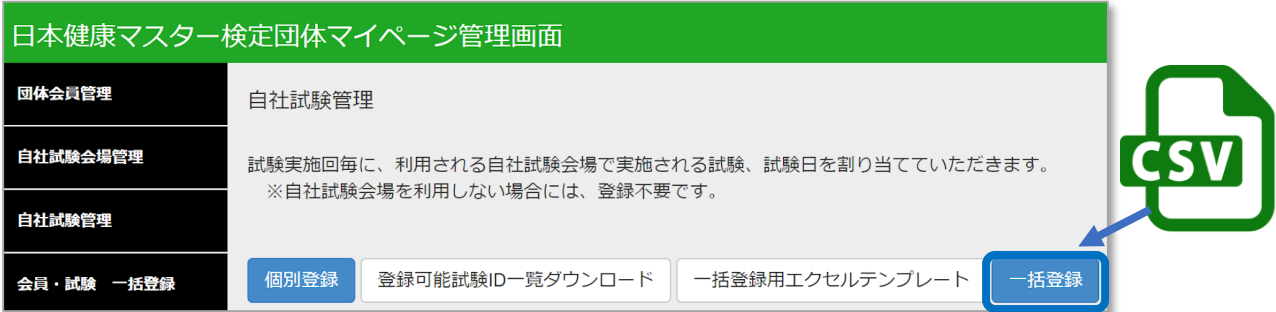

CSV データのアップロード ・【一括登録】メニューを選択し、データを入力して保存されたCSVファイルを指定します。

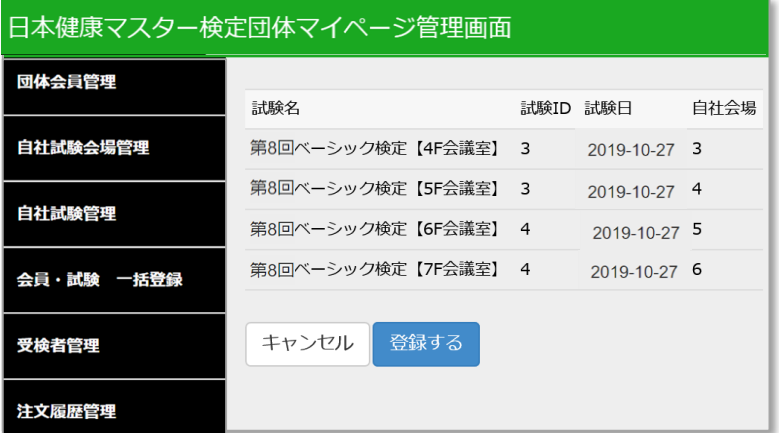

登録内容の確認

・アップロードした内容が表示されます。内容を確認いただき「登録する」を選択します。

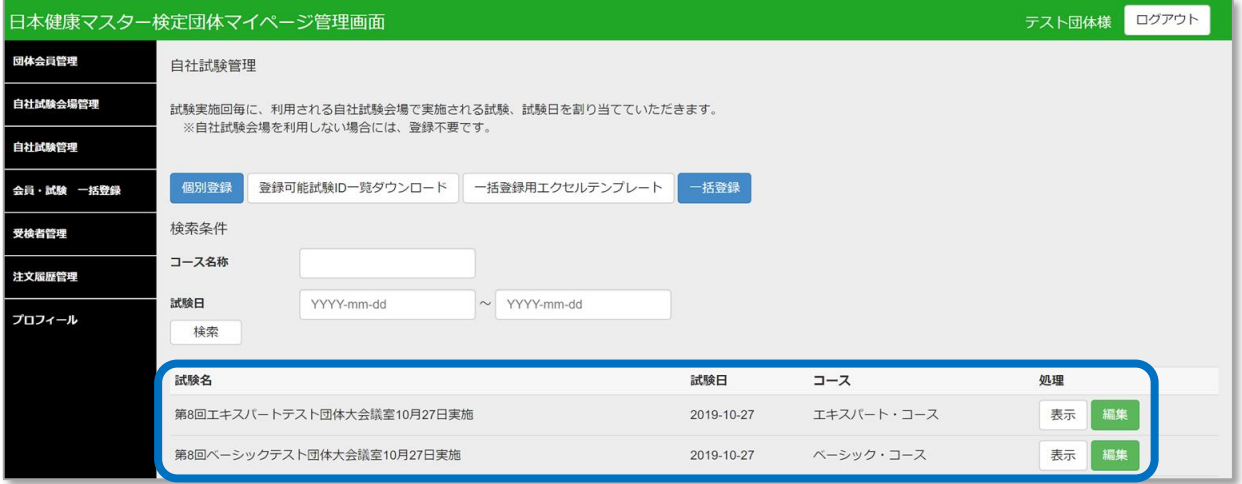

登録完了した試験が画面上に表示されます。

### PART8 会員・試験一括登録

試験の一括申込が行えます。※新規会員の一括登録、既存会員の一括情報更新もあわせて行えます。 登録に必要な情報、登録用のテンプレートをダウンロードします。

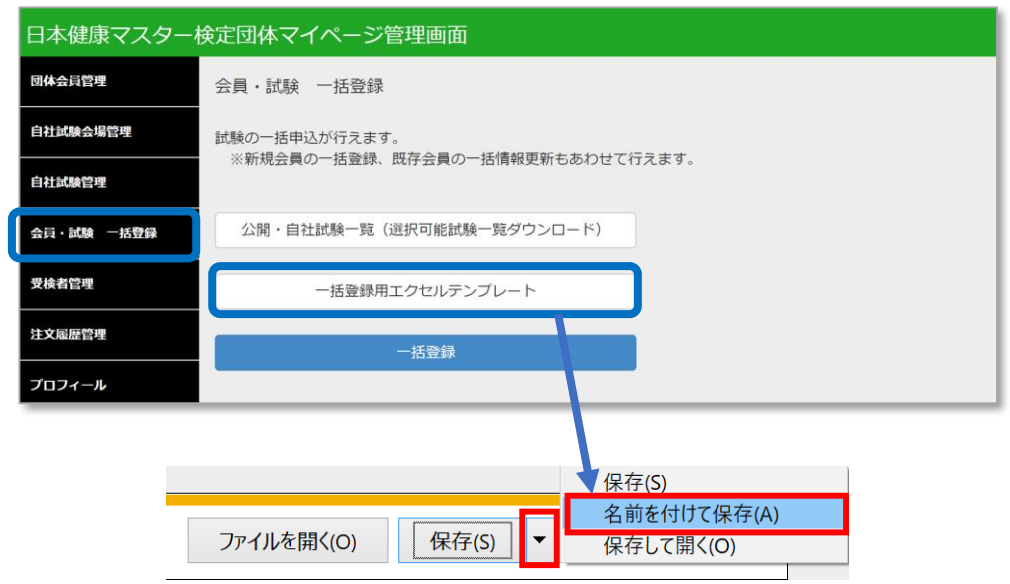

「一括登録用エクセルテンプレート」を選択し、名前を付けて保存で、任意の場所を指定して保存してく ださい。

保存した一括登録用テンプレート Excelファイル を開きます。

※ Windows、Microsoft Office Excel(2013)、テキストエディタソフト(メモ帳)のマニュアル情報をも とに作成しています。それ以外の OS、アプリケーションソフトをご利用の場合の操作方法はご自身でお調 べください。

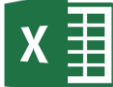

一括登録用テンプレート

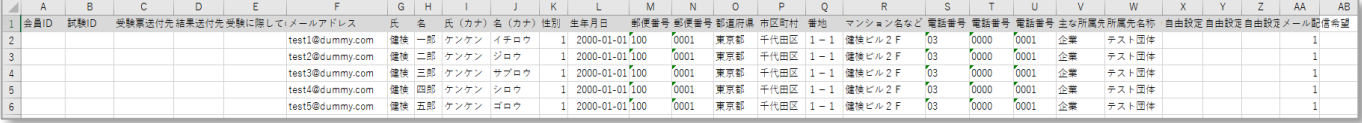

ダウンロードしたテンプレートに次ページ以降の内容に沿って入力をお願いいたします。

このテンプレートで、新規会員の一括登録、既存会員の情報一括更新、試験の一括申込が行え ます。(個別に行うことも同時に行うこともできます。)

※会員の氏名、生年月日、住所などは、誤った情報でも正常に取り込まれてしまいますので、 くれぐれもご注意ください。

※合格者には、本テンプレートに入力された文字情報にもとづいて合格証を発行しますので、 正確に登録をお願いいたします。

※タイトル行(1行目)も登録に必要ですので、削除しないでください。

試験の一括申込が行えます。※新規会員の一括登録、既存会員の一括情報更新もあわせて行えます。 登録に必要な情報、登録用のテンプレートをダウンロードします。

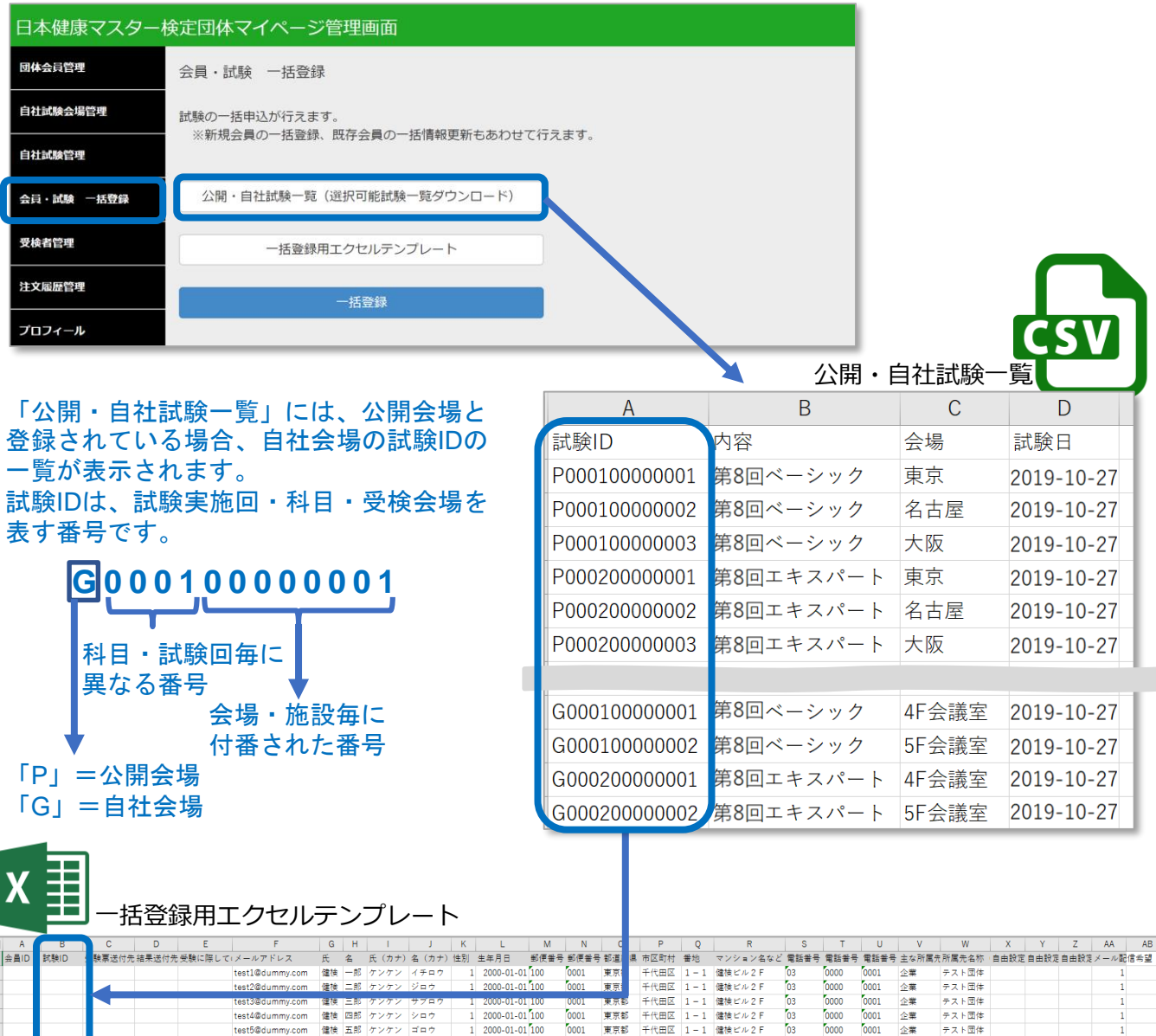

※公開・自社試験一覧をダウンロードし該当IDをテンプレートの「試験ID」欄に登録します。 ※登録済み会員の情報は、団体会員管理メニューの「登録済み会員一覧ダウンロード」から取得できます。

■他ファイルから一括コピー&ペーストを行う場合

データは直接の手動入力以外にも、他ファイルからコピー&ペーストにて入力も「flu Mongubat23alv」 できますが、Excelのテンプレートには、さまざまな書式が設定されています。 他ファイルからデータをコピーすることにより、書式が変更されてしまうことが ございます。他ファイルからデータをコピーされる場合には、コピー先でマウス の右クリックにより、値のみを選択することにより書式が変更されることを防げ ます。

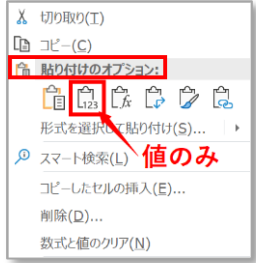

### 【一括登録用テンプレートの入力規則】 ※登録パターンごとに必須入力項目が異なります。(登録パターンは次ページを参照ください。)

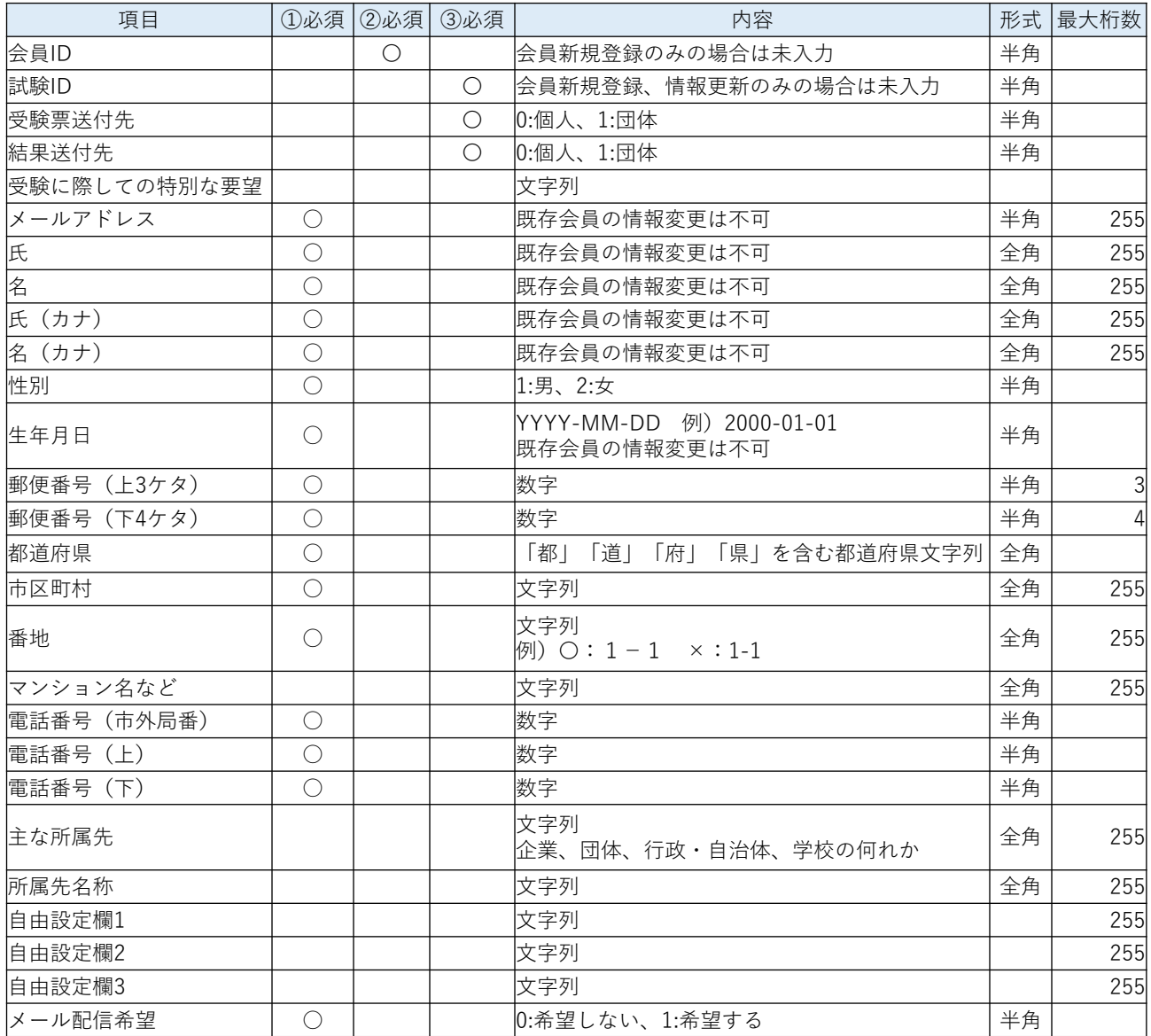

■自由設定欄1~3について

団体独自で、職位別、職種別などのキーを連番(半角数字)で設定していただき、属性別の成績を分析集計する ことができます。

(例1) 1管理職 2一般社員 3派遣社員 (例2) 1管理職・A 支社 2管理職・B 支社 3一般社員・A 支社 4一般社員・B 支社 5派遣社員・A 支社 6派遣社員・B 支社

\*発番したキーを、個々の会員データリストの該当列に入力してください。

\*どのような属性を設定されたか、設定した分析キーの一覧を代理店担当者にご連絡ください。

\*データの集計作業は、各団体様でお願いいたします。

【一括登録用テンプレートの入力規則】

| パターン① | 会員新規登録   | 「会員ID」=未入力<br>「試験ID」=未入力                   |
|-------|----------|--------------------------------------------|
| パターン② | 既存会員情報更新 | 「会員ID」=情報を更新したい自団体所属の会員IDを入力<br>「試験ID」=未入力 |
| パターン③ | 試験申込     | 「試験ID」=試験ID一覧より、受検会場、科目のIDを入力              |

#### パターン① 会員新規登録サンプル

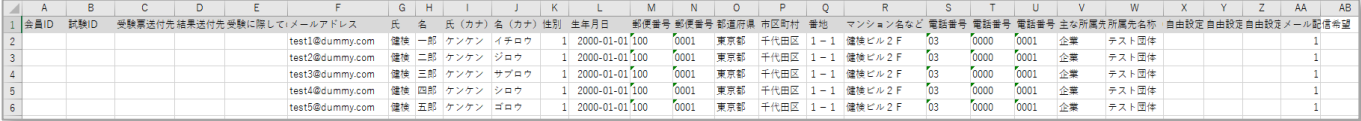

※新規に会員登録のみを行う場合、メールアドレス以降のみを入力します。

### パターン② 既存会員情報更新

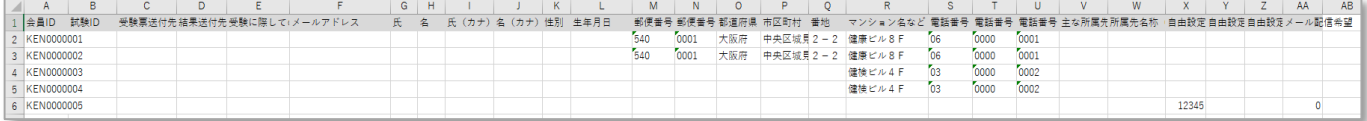

※既存会員情報のみ更新を行う場合、既存会員のIDと変更したい項目のみを入力します。 メールアドレス、氏名、氏名(カナ)、生年月日は一括登録からは変更できません。 (※空白スペースを入れると既存データは空白スペースで更新されますのでご注意ください。)

#### パターン③ 試験申込

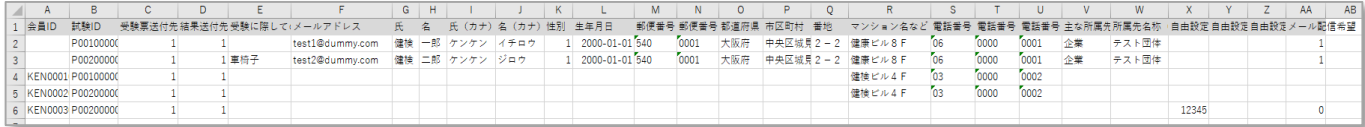

※試験IDと受験票・結果の送付先を入力することにより試験申込が行えます。

- ・既存会員の試験申込のみを行う場合は、会員IDを入力します。
- ・新規会員の登録と試験申込を合わせて行う場合は、会員IDは空欄とします。
- ・既存会員の情報変更と試験申込を合わせて行う場合は、会員IDと変更したい項目を入力します。

### 入力したデータを保存します。 ※情報の更新用に、必ずExcel形式のままで、登録内容を保存しておきます。

その後に、CSV形式でも保存を行います。

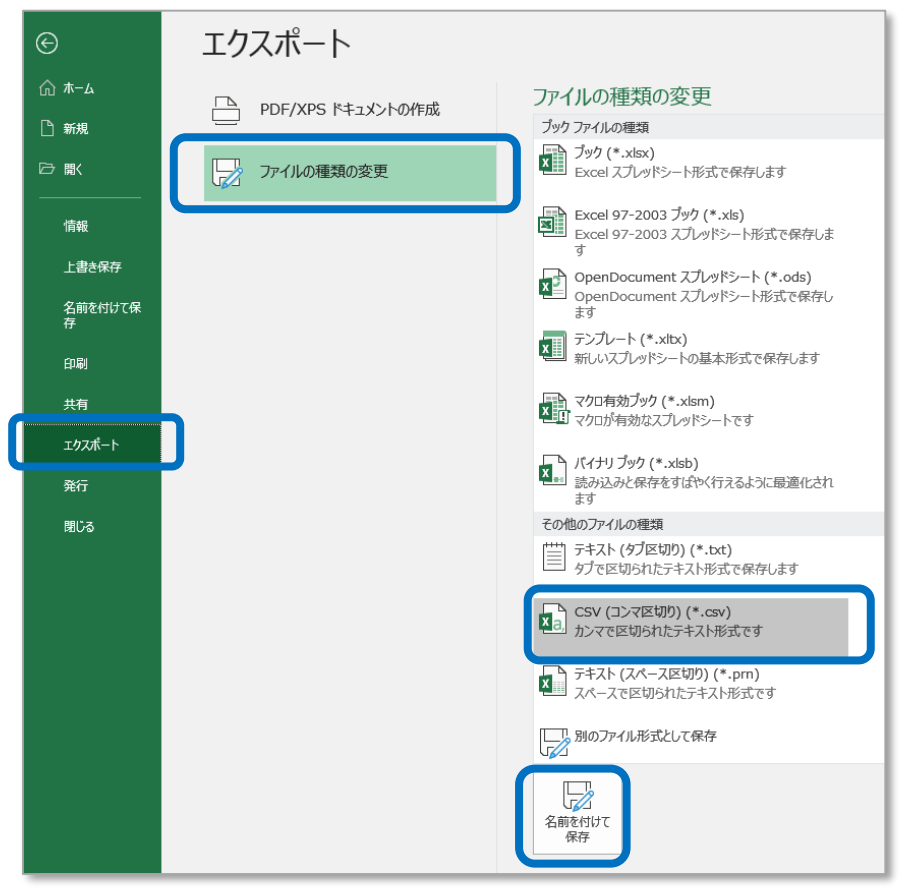

### Excelファイルの CSV 形式への変換

- ・Excel画面左上の「ファイル」メニューを選択します。
- ・左側のメニューの「エクスポート」を選択します。
- 
- ・エクスポート画面で、「ファイル種類の変更」-「CSV (カンマ区切り)」を選択します。
- ・「名前を付けて保存」を選択し、CSV形式で入力したデータを保存します。 (入力したテンプレートファイルは、お手元で保管しておいてください。)

※今回のテンプレートには、説明用のシートも含まれているため、保存時に以下のような注意画面 が表示されますが「OK」を選択して保存してください。

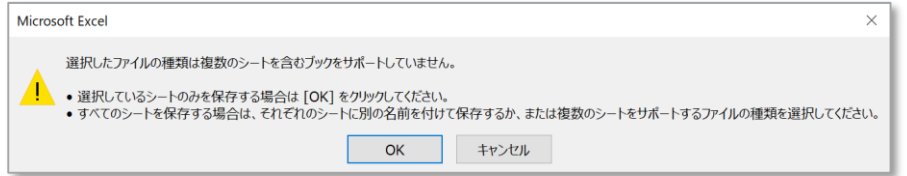

### データ内容の確認

・保存したCSV ファイルを右クリック「プログラムから開く」-「メモ帳」を選択します。 ・データの内容を確認いただき、文字化けなどが発生していないことを確認してください。 郵便番号、番地、生年月日などは特に注意が必要です。

また、電話番号の先頭「0」が表示されていることも確認してください。 例)「03」が「3」になっていないこと

### 保存したCSVデータをアップロードして一括登録します。

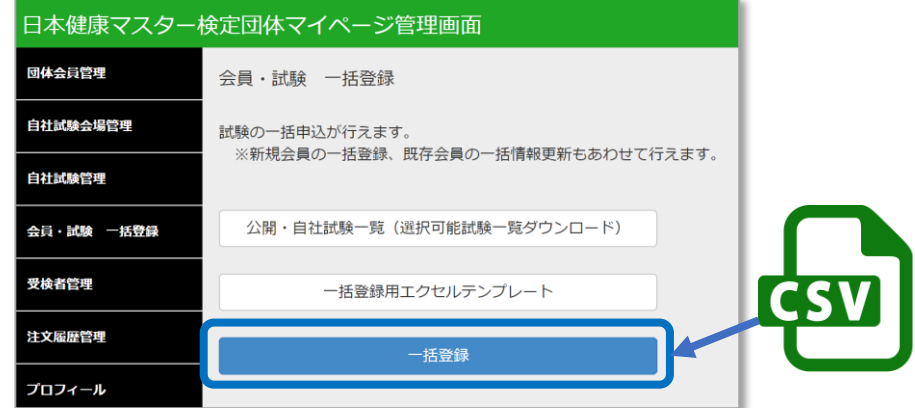

CSV データの読み込み

・【一括登録】メニューを選択して保存されたCSVファイルを指定します。

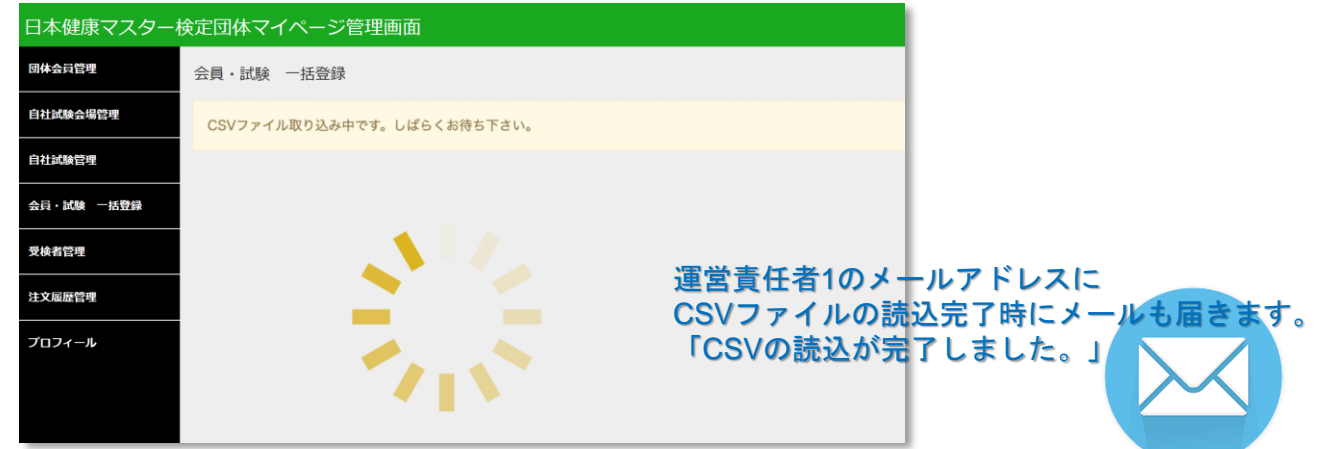

・CSVファイルの内容を確認しながらシステムに読み込みを行います。 読み込みには少々時間を要します。

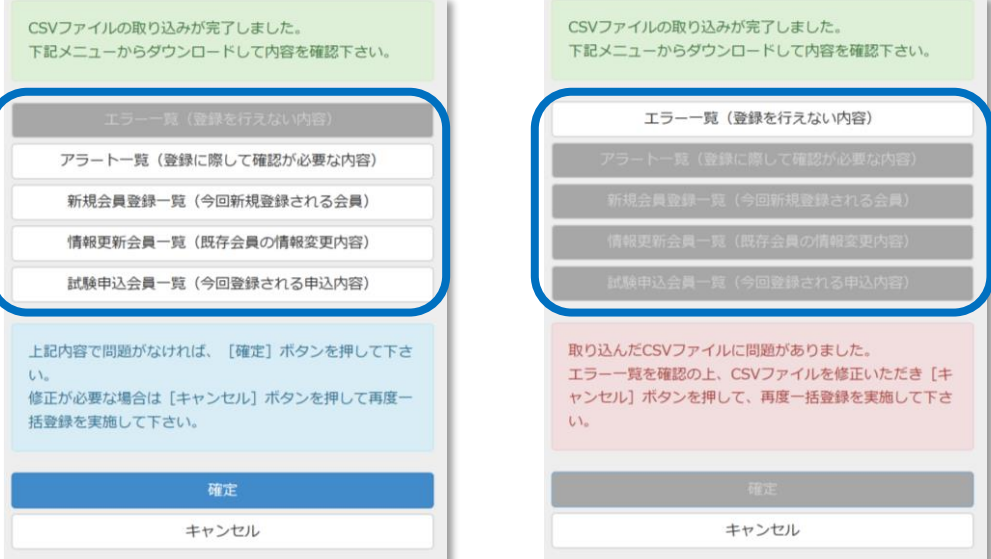

エラーがない場合 コンコンコンコンコンコンコンコンコン エラーがある場合

・読み込み完了後、読み込み内容にエラーがある場合、アラートがある場合それぞれ該当項目が選 択可能となりますので、該当内容をダウンロードして内容を確認してください。

保存したCSVデータをアップロードして一括登録します。

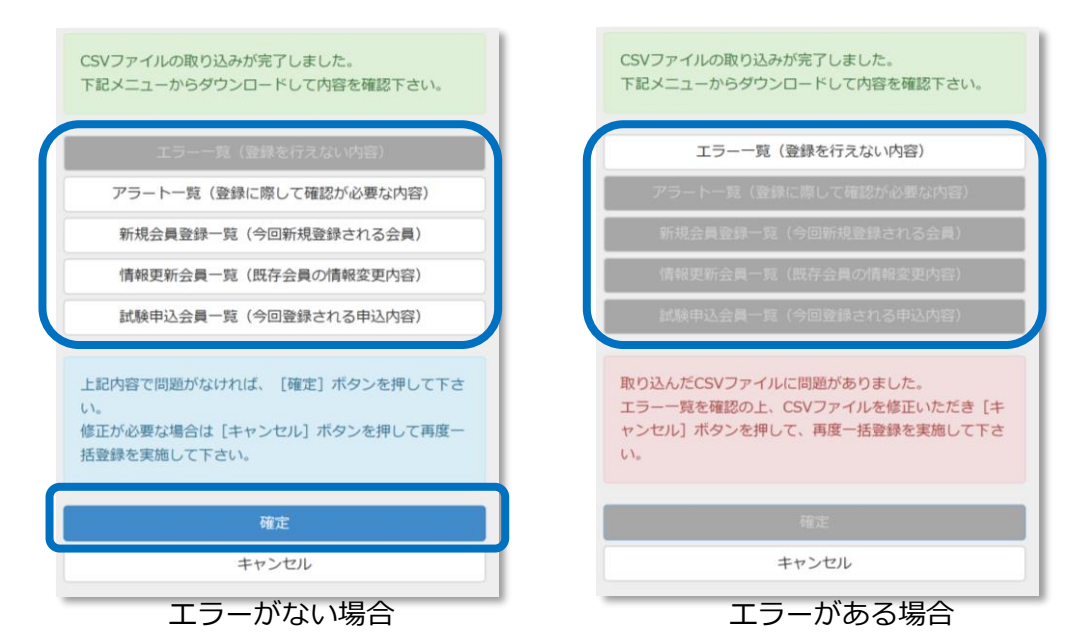

- ・エラーがある場合:システムへの登録はできませんので、エラー一覧を確認ください。 【エラー例】 ・登録書式が異なる場合
	- ・同姓同名、同一生年月日の会員で複数同一試験コースの登録をされている場合
- ・エラーがない場合:選択可能な項目をダウンロードして内容に問題がないか確認してください。 【アラート例】・同姓同名、同一生年月日の会員が既に登録されている場合 ・同姓同名、同一生年月日の会員で複数の試験コース登録がされている場合

CSV データの取り込み

・内容に問題がなければ「確定」ボタンを選択してシステムへ登録を行います。

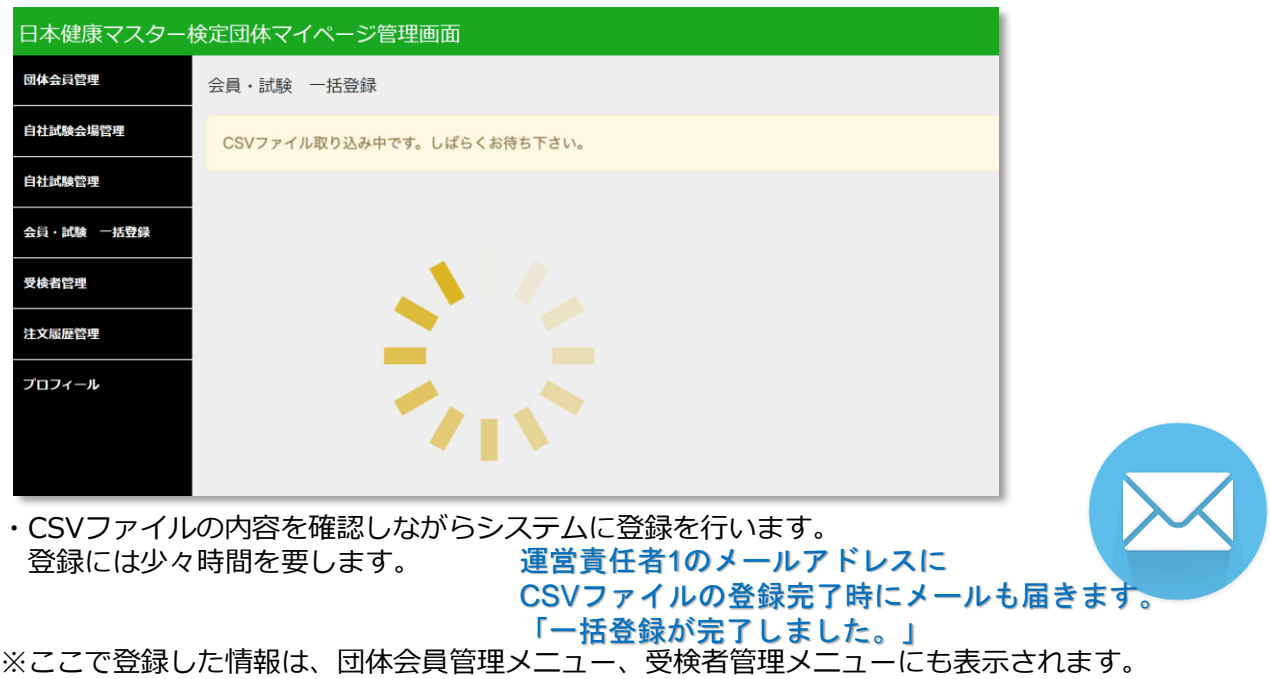

### PART9 受検者確認

申込が完了した、受検者の一覧が確認できます。

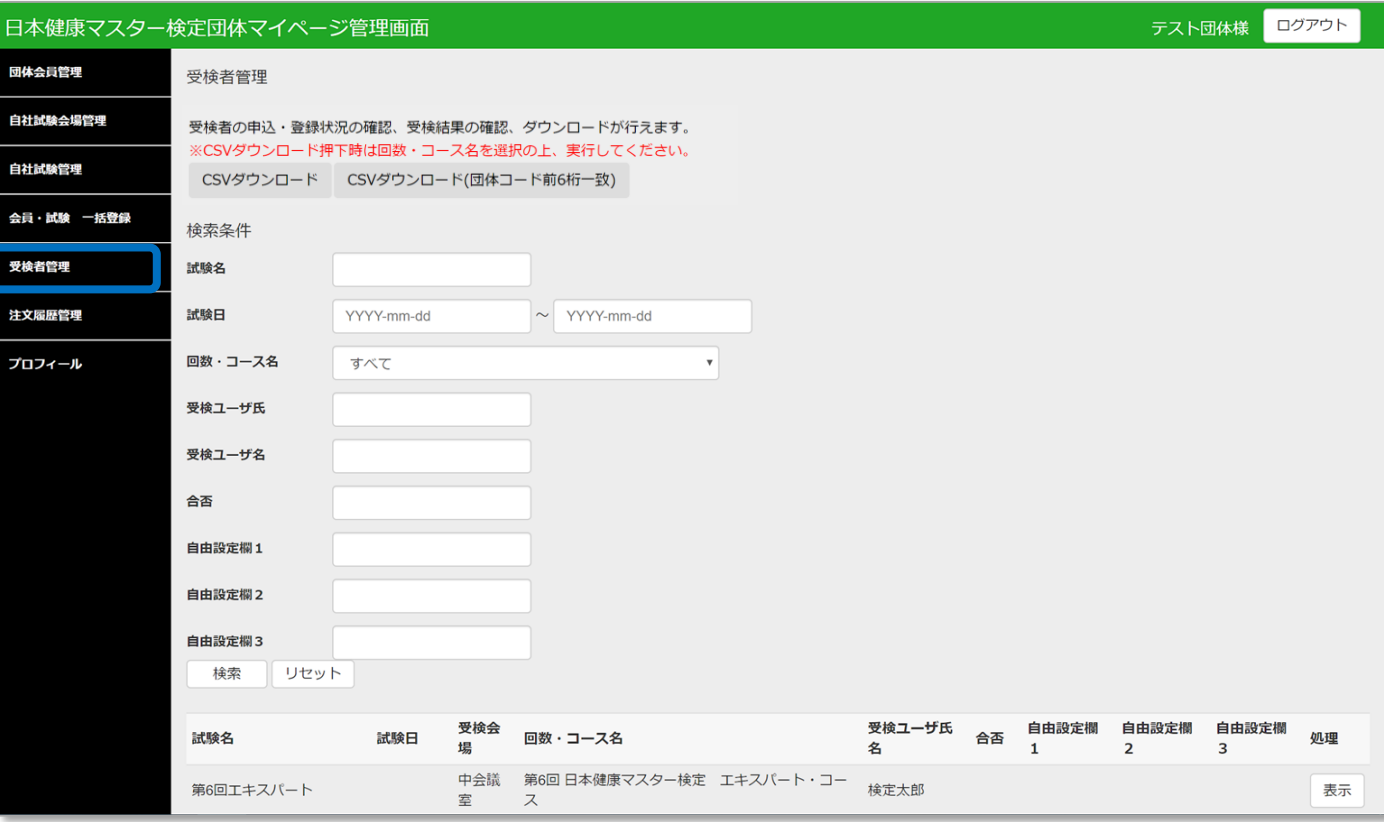

受検者管理では、以下の内容が行なえます。

- ・受検登録されている受検者の確認・検索
- ・試験結果発表後は、合否の確認・検索

・CSVデータダウンロード [CSVダウンロード] →現在ログインしている団体コードで申込まれた受検者一覧を CSV形式でダウンロードできます。 [CSVダウンロード(団体コード前6桁一致)]

→団体コードの前6桁が一致する受検者一覧(全社の受検者)を CSV形式でダウンロードできます。

# PART10 注文履歴確認

#### 受検者の申し込み状況が確認できます。 **(※個人申込がない場合は不要です。)**

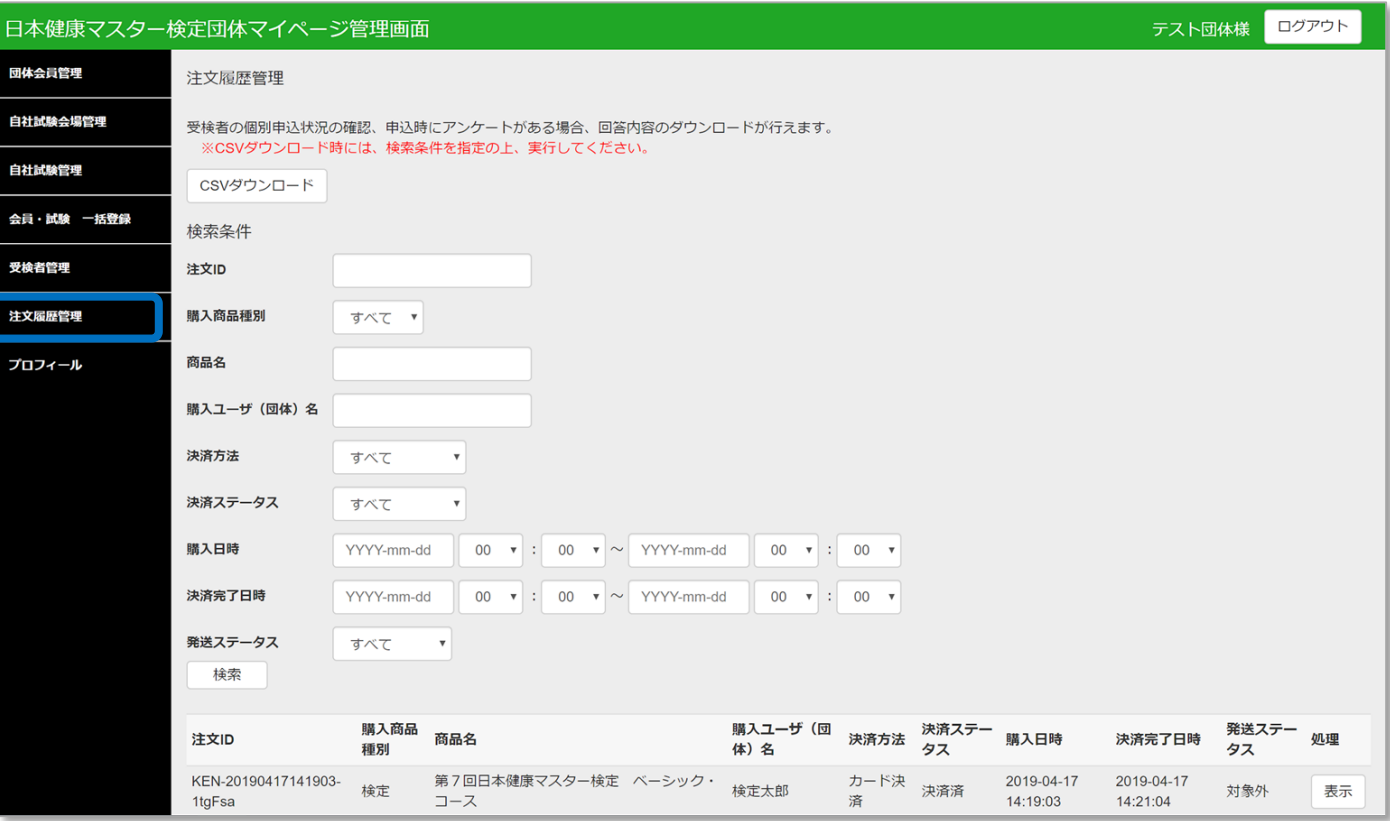

### 注文履歴管理では、以下の内容が行なえます。

- ・受検者の申込み状況の確認・検索
- ・CSVデータダウンロード 申込時にアンケートがある場合、回答内容もダウンロードされます。

アップロード済みのデータにない受検者を追加したい場合

この場合、すでにアップロードしたデータはそのままで、新規のデータのみを追加でアップロード できます。 最初に登録したのと同様の手順で、追加したい受検者のデータのみをアップロードして ください。

(ご注意)

データの修正は、あくまでもデータアップロード締切日までとなります。以降の修正はできませ ん ので、ご注意ください。

その他、何かお困りの際には、dantai@kenken.or.jp にご連絡ください。